# **Inventura**

Za: **[svi]** Verzija: **1.27** Kategorija: Korisnička uputa

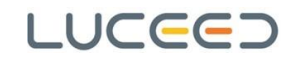

## **Sažetak:**

Ovim dokumentom opisuje se Luceed proces provedbe inventura.

## **Kontakt i napomena:**

Za više informacija ili za opravdanu izmjenu ovog dokumenta na temelju objektivnih informacija, možete se obratiti autoru ovog dokumenta na slijedeći način:

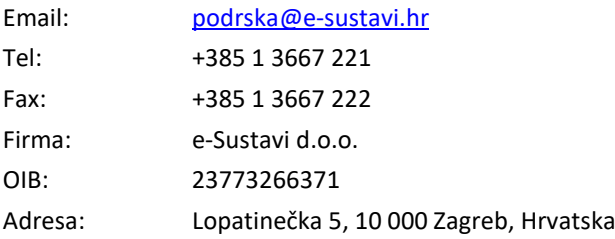

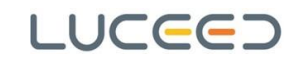

## **KAZALO**

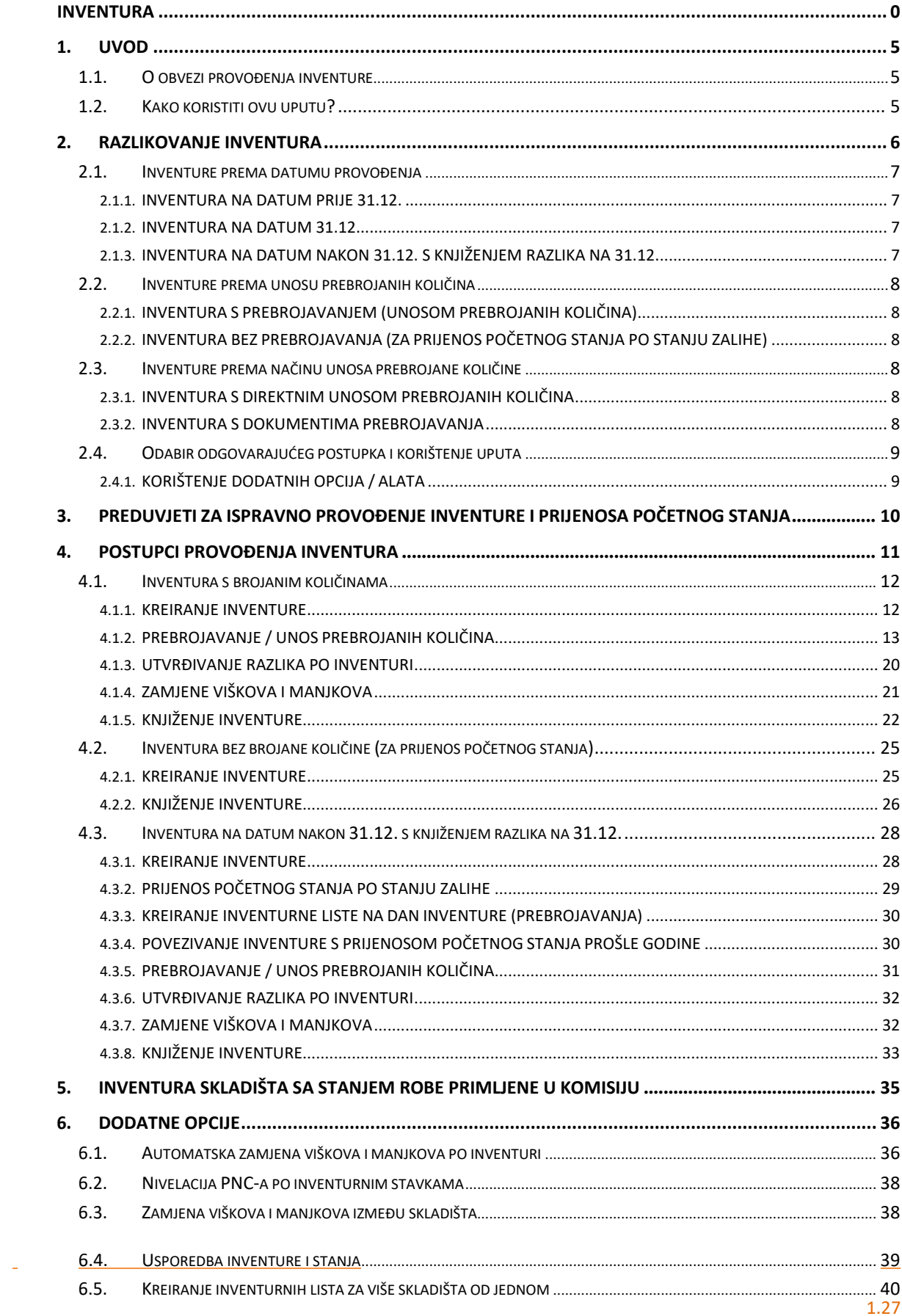

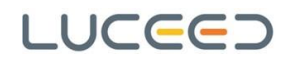

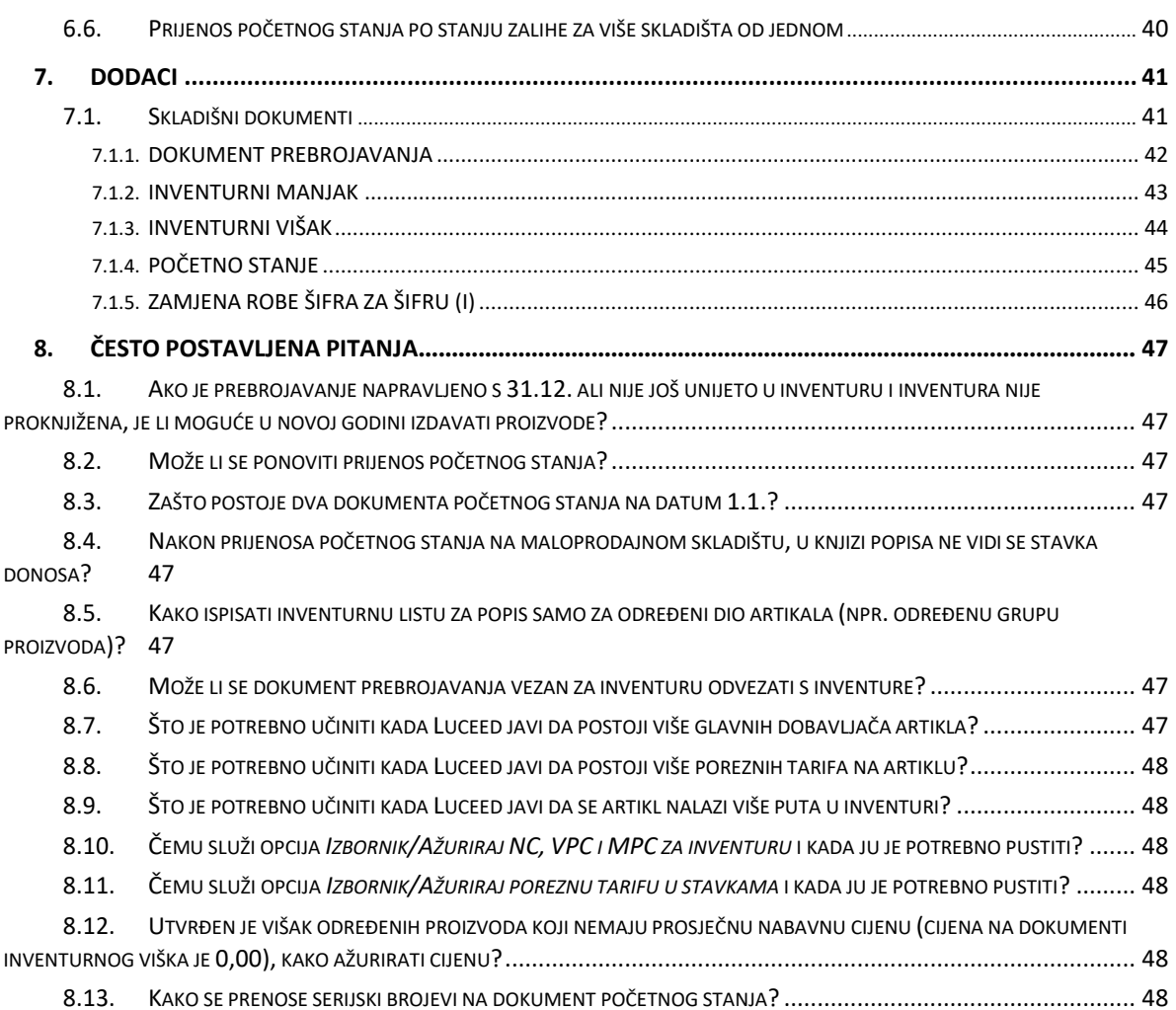

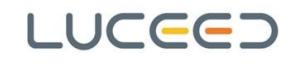

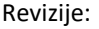

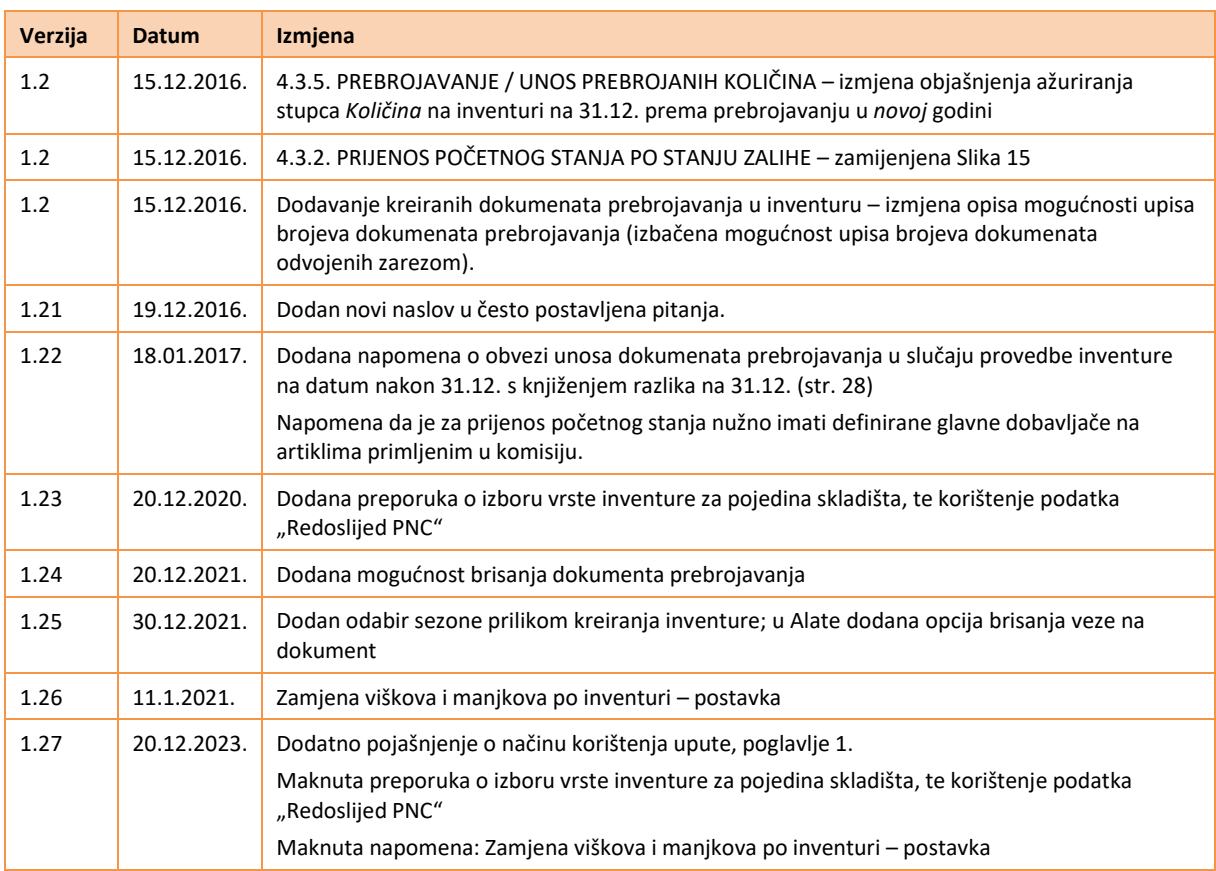

# <span id="page-5-0"></span>**1. Uvod**

## <span id="page-5-1"></span>**1.1. O obvezi provođenja inventure**

*Svi subjekti pravnog prometa koji obavljaju bilo koji vid registrirane djelatnosti neovisno o pravnoj formi (trgovačko društvo, obrtnik, samostalna djelatnost…), dužni su provesti godišnji popis imovine i obveza te uskladiti knjigovodstveno stanje sa stvarnim stanjem. Osim godišnjeg popisa, porezni obveznik mora popisati* imovinu i obveze i u drugim slučajevima, a posebno po nalogu poreznog tijela u postupku poreznog nadzora, pri *promjenama cijena dobara ili poreznih stopa ako je to bitno za oporezivanje isporuka tih dobara, kod statusnih promjena i kod otvaranja postupka stečaja ili postupka likvidacije ili prestanka obavljanja djelatnosti.*<sup>1</sup>

Iako je Zakonom o računovodstvu i Općim poreznim zakonom navedeno je da se godišnji popis imovine i obveza mora provesti krajem (Zakon o računovodstvu), odnosno na kraju poslovne godine (Opći porezni zakon), teško je za očekivati da će se popis stići obaviti na sam posljednji dan poslovne godine.

Prema tome, opće prihvaćeno stajalište je da se redovni popis zaliha (inventura) provodi **najmanje jednom godišnje, a prema potrebi i više puta**. Prema tome, načelno se može razlikovati redovna (najmanje jednom godišnje prema propisima) i izvanredna inventura (bilo kada radi internih potreba subjekta).

U ovoj uputi opisuje se postupak provedbe redovne i izvanredne inventure imovine pod kojom se u užem smislu misli na zalihe trgovačke robe.

## <span id="page-5-2"></span>**1.2. Kako koristiti ovu uputu?**

Iako je ova uputa opsežna, jer opisuje različite postupke provedbe inventure, pravilnim praćenjem poglavlj[a Razlikovanje inventura](#page-6-0) moguće je na jednostavan način (korištenjem poveznica u dokumentu) pratiti tijek upute samo za postupak provedbe inventure koji vam je u datom trenutku potreban.

Smjernice za odabir odgovarajućeg postupka navedene su u poglavlj[u Odabir odgovarajućeg postupka](#page-9-0) i [korištenje](#page-9-0) uputa.

No prije samog početka provođenja inventure bitno je zadovoljiti određene preduvjete. Budući su preduvjeti jednaki za bilo koji od načina provođenja inventure opisanih u ovoj uputi, navedenu su u poglavlju [Preduvjeti za ispravno provođenje inventure i prijenosa početnog stanja](#page-10-0). Savjetujemo da obavezno pročitate i taj dio prije početka provođenja inventure.

Kako bi pojednostavili korištenje upute, iz samog opisa procesa su, u poglavlje [Dodatne opcije, iz](#page-36-0)dvojene dodatne opcije i alati koji ne moraju nužno biti dio procesa. Unutar samog opisa procesa, na odgovarajućem dijelu, postoje reference/napomene za dodatne opcije i alate koji se koriste u određenim situacijama kako bi ukazali na potrebu i/ili dodatne koristi od njihova korištenja.

## **NAPOMENA:**

Za bolje razumijevanje cijelog postupka provođenja inventure i opcija koje su vam dostupne, preporučamo da osobe ili odjeli u vašoj organizaciji koji su direktno odgovorni za provođenje inventura svakako pročitaju cijelu uputu jer im može pomoći i kod odluka o načinu i terminu provođenja inventura.

# <span id="page-6-0"></span>**2. Razlikovanje inventura**

Kako se način provedbe inventure može u određenim koracima razlikovati ovisno o situaciji, potrebama i samom načinu poslovanja subjekta, u ovoj uputi opisuje se postupak inventure u nekoliko varijanti.

**6**/**49**

Radi ispravnog korištenja ove upute, a time i ispravnog provođenje inventure, u nastavku će biti u kratko opisane razlike u načinu provedbe određenih koraka inventure, te svakako savjetujemo da pažljivo pročitate taj dio, te na osnovu danih informacija odaberete odgovarajući postupak, a za konkretno provođenje inventure koristite poglavlja koja se odnose na taj postupak.

Za odabir odgovarajućeg načina provedbe inventure potrebno je za početak razlikovati inventure po nekoliko osnovnih kriterija, i to:

- prema datumu provedbe inventure,
- prema unosu prebrojanih količina (sa ili bez),
- prema načinu unosa prebrojanih količina.

Prethodnim kriterijima mogli bi dodati i kriterij vlasništva robe (samo vlastita ili vlastita i roba primljena u komisijsku prodaju), načina vođenja zalihe (standardno ili stanje po pozicijama u skladištu), te praćenja slijednosti artikala (bez ili sa praćenjem slijednosti – LOT broj, serijski broj, rok trajanja). No ti kriteriji se odnose na specifične procese i/ili korake unutar provedbe inventure koji su opisani u zasebnim korisničkim procesnim uputama.

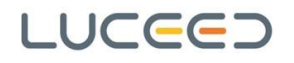

## <span id="page-7-0"></span>**2.1. Inventure prema datumu provođenja**

Prema datumu provođenja inventure razlikujemo:

- inventuru na datum **prije** 31.12.,
- inventuru **na** datum 31.12.,
- inventuru na datum **nakon** 31.12.

## <span id="page-7-1"></span>**2.1.1. INVENTURA NA DATUM PRIJE 31.12.**

Inventura na datum prije 31.12. provodi se u situaciji kada se korekcija knjigovodstvenog stanja zalihe želi provesti prije zadnjeg dana tekuće godine. **Ovo je najčešći slučaj u praksi jer se obično kompletno prebrojavanje ne može provesti u jednom danu** (posebice kod subjekata s većim brojem stavki na zalihama).

**U slučaju provedbe inventure s prebrojavanjem na datume prije 31.12., obvezno je i naknadno** kreiranje inventurne liste na 31.12. koja se u tom slučaju koristi samo kao inventurna lista iz koje se provodi **prijenos početnog stanja po stanju zalihe** (bez prebrojavanja) na 01.01. sljedeće godine.

Na ovaj način subjekt korekciju knjigovodstvenog stanja (kreiranje dokumenata viška i manjka po inventuri) provodi ranije (prije 31.12.) čime usklađuje knjigovodstveno stanje s prebrojanim stanjem, a s datumom 31.12. kreira novu inventurnu listu na koju se ne unose prebrojavanja već se iz nje samo provodi prijenos početnog stanja u sljedeću godinu.

#### <span id="page-7-2"></span>**2.1.2. INVENTURA NA DATUM 31.12.**

Inventuru na datum 31.12. (s prebrojavanjem na 31.12.) uobičajeno provode subjekti s manjim obimom posla potrebnog za kompletnu provedbu inventure (manji broj stavki na zalihi). **Provodi se u situaciji kada se korekcija knjigovodstvenog stanja zalihe želi provesti na sam zadnji dan tekuće godine**.

**Na ovaj način subjekt korekciju knjigovodstvenog stanja (kreiranje dokumenata viška i manjka po inventuri) provodi na dan 31.12. čime usklađuje knjigovodstveno stanje s prebrojanim stanjem, ali istovremeno iz ove inventure provodi i prijenos početnog stanja u sljedeću godinu.**

Dakle, razlika od prethodnog načina je u tome što se u ovom slučaju iz jedne inventurne liste knjiže i dokumenti razlika i početno stanje, dok se u prethodnom slučaju po jednoj inventurnoj listi (s prebrojavanjem) knjiže dokumenti razlika, a po drugoj inventurnoj listi (bez prebrojavanja) knjiži se početno stanje u sljedećoj godini.

#### <span id="page-7-3"></span>**2.1.3. INVENTURA NA DATUM NAKON 31.12. S KNJIŽENJEM RAZLIKA NA 31.12.**

**Inventura na datum nakon 31.12. provodi se u situaciji kada se korekcija knjigovodstvenog stanja zalihe želi provesti na datum 31.12., no samo prebrojavanje nije moguće provesti na 31.12. (ili ranije)**.

**Razlog za ovakav način provedbe je isključivo organizacijske prirode**. Naime, zbog specifičnosti poslovanja nekih subjekata, posebice maloprodajnih objekata koji krajem godine imaju povećane promete, te činjenice da neki trgovački centri svojim odlukama određuju kada je moguće provoditi inventure, postoje situacije kada se inventura treba provesti početkom godine (kada je manji obim redovnog poslovanja ili na neradni dan trgovačkog centra u kojem subjekt posluje).

**U slučaju provedbe inventure s prebrojavanjem na datume nakon 31.12., obvezno je kreiranje** inventurne liste na 31.12. iz koje se vrši prijenos početnog stanja po stanju zalihe (kako bi bio moguć nesmetan rad u sljedećoj godini), te inventure na sam dan prebrojavanja u sljedećoj godini na kojoj se unose **prebrojavanja. Kod kasnijeg knjiženja inventurnih razlika na 31.12. (prateći odgovarajući proces), Luceed će kao prebrojano stanje uzeti količine prebrojane na dan prebrojavanja korigirane za sve ulaze i izlaze ostvarene u periodu od 01.01. do samog dana prebrojavanja.**

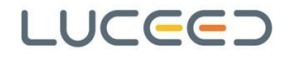

**Na ovaj način subjekt samo prebrojavanje vrši na dan nakon 31.12., a korekciju knjigovodstvenog stanja (kreiranje dokumenata viška i manjka po inventuri) provodi naknadno (nakon izvršenog prebrojavanja) na inventuri kreiranoj s datumom 31.12.**

Ovdje je važno napomenuti da se ovaj način koristi samo u situacijama kada subjekt vrši prebrojavanje na datum **nakon** 31.12. a do tog datuma postoje promjene zalihe (ulazi i/ili izlazi) u odnosu na stanje na 31.12. **Ukoliko subjekt prebrojavanje vrši nakon 31.12. a do tog datuma nema promjena zalihe (npr. subjekt ne posluje u tom periodu), onda nije potrebno koristi ovaj način, već se koristi prethodno opisan proces provedbe inventure na 31.12.**

## <span id="page-8-0"></span>**2.2. Inventure prema unosu prebrojanih količina**

S obzirom na unos prebrojanih količina razlikujemo:

- inventura s prebrojavanjem,
- inventura bez prebrojavanja.

## <span id="page-8-1"></span>**2.2.1. INVENTURA S PREBROJAVANJEM (UNOSOM PREBROJANIH KOLIČINA)**

Inventure s prebrojavanjem su inventurne liste na kojima je (na bilo koji od nekoliko mogućih načina koji će biti opisani u nastavku) unijeta prebrojana količina.

Na takvim inventurama izražene su inventurne razlike i ovakve inventure koriste se za knjiženje razlika i prijenos početnog stanja. **Ukoliko je ovakva inventura na datum prije 31.12., iz nje se knjiže samo razlike (bez prijenosa početnog staja), a ukoliko je ovakva inventura na datum 31.12. iz nje se knjiže razlike i prenosi početno stanje**.

## <span id="page-8-2"></span>**2.2.2. INVENTURA BEZ PREBROJAVANJA (ZA PRIJENOS POČETNOG STANJA PO STANJU ZALIHE)**

Inventure bez prebrojava su inventurne liste na kojima ne postoje prebrojane količine. **Na takvim inventurama nisu izražene inventurne razlike i ovakve inventure se koriste samo za prijenos početnog stanja prema zatečenom stanju zalihe**.

## <span id="page-8-3"></span>**2.3. Inventure prema načinu unosa prebrojane količine**

S obzirom na način unosa prebrojanih količina razlikujemo:

- inventura s direktnim unosom prebrojanih količina,
- inventura s dokumentima prebrojavanja.

## <span id="page-8-4"></span>**2.3.1. INVENTURA S DIREKTNIM UNOSOM PREBROJANIH KOLIČINA**

Pod direktnim unosom prebrojanih količina na inventuru smatra se unos količine na samom pregledu inventure (u stupcu *Količina*), za razliku od inventura s dokumentima prebrojavanja kod kojih se prebrojavanje vrši kroz unos **dokumenata prebrojavanja**.

#### <span id="page-8-5"></span>**2.3.2. INVENTURA S DOKUMENTIMA PREBROJAVANJA**

Kod inventura s dokumentima prebrojavanja prebrojane količine **ne unose se direktnim unosom/izmjenama na samoj inventuri već se prebrojane količine upisuju u dokumente prebrojavanja (popratni skladišni dokument)**.

Na inventuru se količine prenose iz spomenutih dokumenata jednostavnim procesom povezivanja dokumenata i ažuriranja po vezanim dokumentima.

Unos dokumenata prebrojavanja moguć je istovremeno s prebrojavanjem (ukoliko postoje tehnički preduvjeti), ili naknadno prema ispisanim popisnim listama.

Iako na prvi pogled opcija direktnog unosa može izgledati jednostavnija i prihvatljivija, bitno je naglasiti da unos količina putem dokumenata prebrojavanja ima niz prednosti.

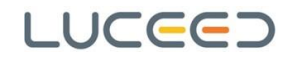

Neke od prednosti unosa količina putem dokumenata prebrojavanja su sljedeće:

- mogućnost da prebrojane količine upisuje više osoba/timova od jednom,
- manja mogućnost pogreške kada se određeni artikli nalaze na više mjesta u skladištu i/ili prodajnom prostoru (količine se broje odvojeno i kasnije automatski zbrajaju na inventuri),
- mogućnost da se na pojedinom dokumentu prebrojavanja naznači cjelina na koju se prebrojavanje odnosi (npr. "izložbeni dio", "regal 1", "polica lijevo", i sl.) što omogućuje bolju kontrolu i lakše eventualno ponavljanje prebrojavanja samo određenog dijela zalihe,
- evidenciju tko je prebrojavao/unosio određeni dio zalihe,
- mogućnost da se prebrojavanje vrši i prije samog kreiranja inventurne liste (npr. za dio zaliha za koji se zna da se neće *dirati* prije kraja provođenja inventure).

Za kreiranje dokumenata prebrojavanja istovremeno s procesom prebrojavanja obično su potrebni određeni tehnički preduvjeti (npr. ručni terminal skeneri, prijenosna računala s barkod čitačima, pokrivenost prostora bežičnim internetom, … ).

No, ukoliko to i nije moguće, i dalje vrijedi da se dokumenti prebrojavanja mogu unositi prema popisnim listama, nakon prebrojavanja, pa čak i dok nije dovršeno kompletno prebrojavanje, što u određenim situacijama može bitno umanjiti vrijeme potrebno za dovršetak inventure.

## <span id="page-9-0"></span>**2.4. Odabir odgovarajućeg postupka i korištenje uputa**

Prema ranije navedenim podjelama inventura, prvi i najvažniji kriterij je datum kada se provodi prebrojavanje. Kada tom kriteriju pridodamo i kriterij unosa prebrojanih količina, u osnovi dobijemo tri različita procesa:

- inventura s brojanim količinama na dan 31.12. ili ranije,
- inventura bez brojanih količina na dan 31.12. (samo u svrhu prijenosa početnog stanja),
- inventura s prebrojavanjem u novoj godini, a knjiženjem razlika na 31.12.

**U nastavku upute, za sva tri procesa biti će opisan kompletan tijek. Stoga je, na osnovu informacija iz prethodnog poglavlja, potrebno odabrati odgovarajući postupak i pratite dio upute za odabrani proces.**

**No prije samog početka provođenja inventure bitno je zadovoljiti određene preduvjete. Budući su oni jednaki za bilo koji način provođenja inventure, navodimo ih samo jednom u sljedećem poglavlju. Savjetujemo da obavezno pročitate i taj dio prije početka provođenja inventure.**

#### <span id="page-9-1"></span>**2.4.1. KORIŠTENJE DODATNIH OPCIJA / ALATA**

Kako bi pojednostavili korištenje upute, iz samog opisa procesa su, u dodatno poglavlje, izdvojene dodatne opcije i alati koji ne moraju nužno biti dio procesa. Unutar samog opisa procesa, na odgovarajućem dijelu, referirat ćemo se na dodatne opcije i alate koji se koriste u određenim situacijama kako bi ukazali na potrebu i/ili dodatne koristi od njihova korištenja.

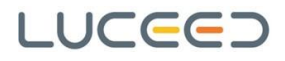

# <span id="page-10-0"></span>**3. Preduvjeti za ispravno provođenje inventure i prijenosa početnog stanja**

Prije provođenja inventure preporuka je izvršiti određene kontrole kako bi bili sigurni da su preduvjeti za ispravnu provedbu inventure zadovoljeni.

Potrebno je:

- **završiti unos svih skladišnih dokumenata do datuma inventure** (svaka promjena nastala na fizičkom stanju zalihe mora biti popraćena odgovarajućim dokumentom u Luceedu)
- napose napominjemo da **svi izlazni dokumenti interne razmjene** (uobičajeno Međuskladišni izlaz MSI) **po kojima je roba fizički zaprimljena**, **moraju biti preuzeti u ulazni dokument interne razmjene** (uobičajeno Međuskladišni ulaz - MSU),
- **zaključiti sve naloge proizvodnje ili kreirati sve primke/izdatnice proizvodnje za proizvedena dobra i utrošeni materijal do datuma inventure** (za korisnike koji koristi modul *Proizvodnja*),
- **provjeriti jesu li provedena sva** *zatvaranja dana* **u maloprodajama** (za korisnike koji imaju maloprodaje poslovnice),
- **odmah na početku provjeriti postoje li u Luceedu svi potrebni dokumenti za provođenje inventura, i jesu li ispravno podešeno** (kako je opisano u poglavlju [7](#page-41-0) - [Dodaci\)](#page-41-0),
- u slučaju korištenja reklamacijskih skladišta za korekcije stanja zaliha tijekom godine, poništiti (stornirati) dokumente kojima je zaliha fiktivno korigirana.

# <span id="page-11-0"></span>**4. Postupci provođenja inventura**

U nastavku redom slijede opisi za tri osnovna postupka provođenja inventure, to:

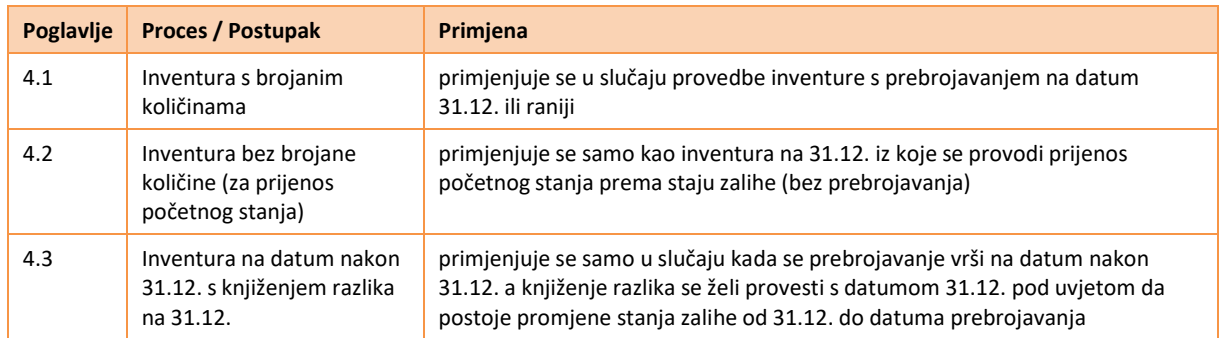

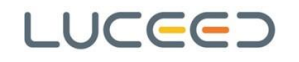

## <span id="page-12-0"></span>**4.1. Inventura s brojanim količinama**

## <span id="page-12-1"></span>**4.1.1. KREIRANJE INVENTURE**

Kreiranje nove inventure provodi se na formi *Skladište/Inventura*. U navedenoj formi (prozoru) potrebno je pokrenuti kreiranje nove inventure putem odabira akcije *Izbornik/Dodaj*, nakon čega se otvara prozor za upis podataka o novoj inventuri [\(Slika](#page-12-2) 1).

**12**/**49**

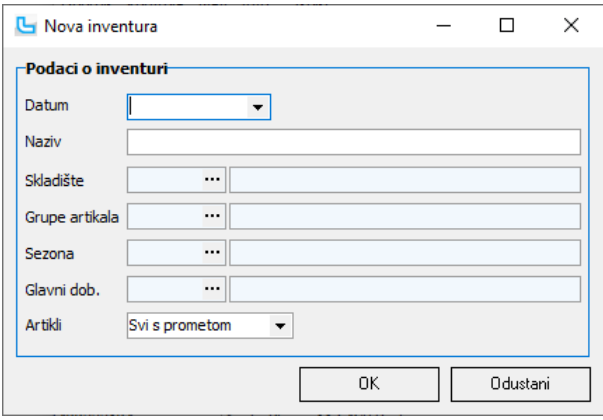

<span id="page-12-2"></span>**Slika 1 – unos podataka u inventuri**

Podaci koji se unose su sljedeći:

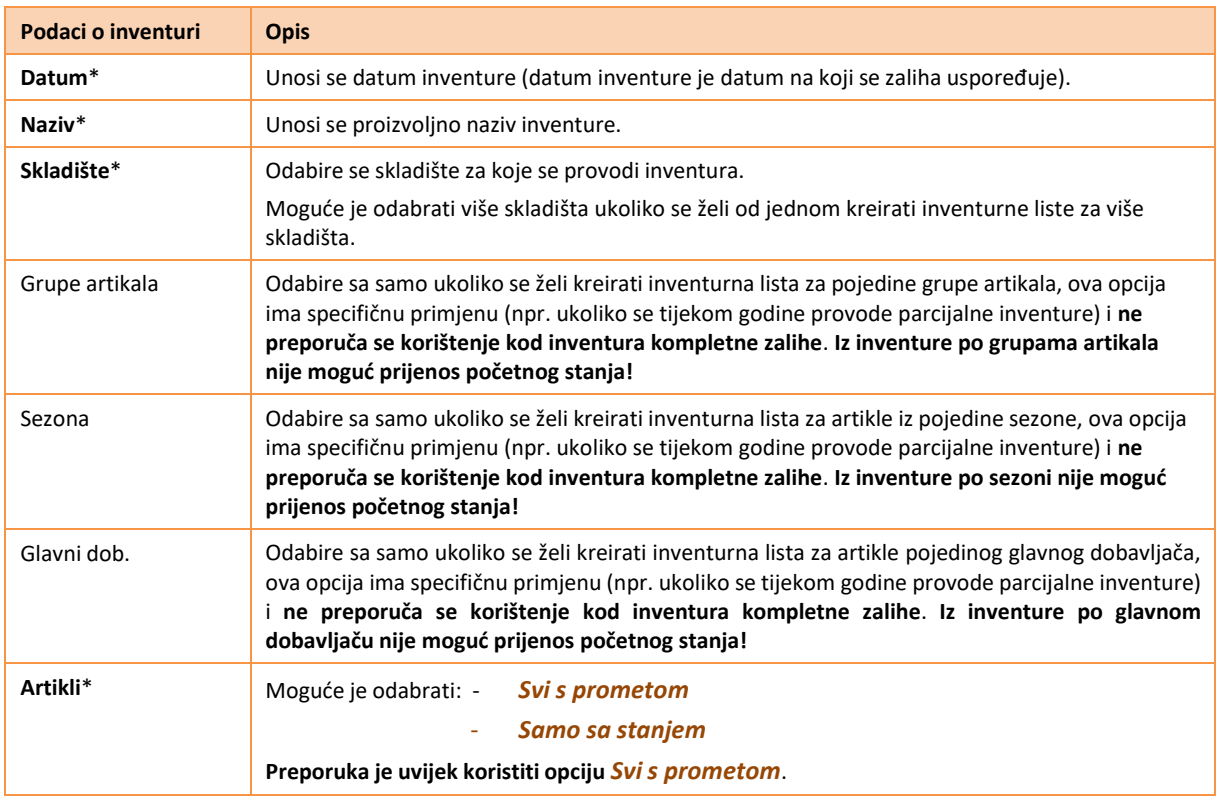

**\* obvezni podaci**

Nakon upisa podataka o inventuri i odabira **[OK]**, započinje kreiranje inventure koje uključuje i obračun prosječnih nabavnih cijena za inventuru, te stoga može potrajati određeno vrijeme, ovisno o količini podataka. Za vrijeme kreiranje inventure vidljiva je traka napredovanja (*progress bar*) i nije moguće provoditi druge akcije. Nakon dovršetka kreiranja, na formi *Skladište/Inventura* vidljiva je nova inventura s pripadajućim stavkama.

## **NAPOMENA:**

U zaglavlju prozora *Skladište/Inventura* moguće je odabrati uvjete za prikaz inventura samo određenog/određenih skladišta i inventura u određenom periodu. Ukoliko ne vidite kreiranu inventuru, najprije provjerite da li je njen prikaz uključen navedenim uvjetima.

## <span id="page-13-0"></span>**4.1.2. PREBROJAVANJE / UNOS PREBROJANIH KOLIČINA**

Nakon kreirane inventure potrebno je izvršiti prebrojavanje zaliha i evidentirati prebrojane količine. Prebrojavanje je moguće izvršiti na jedan od sljedećih načina:

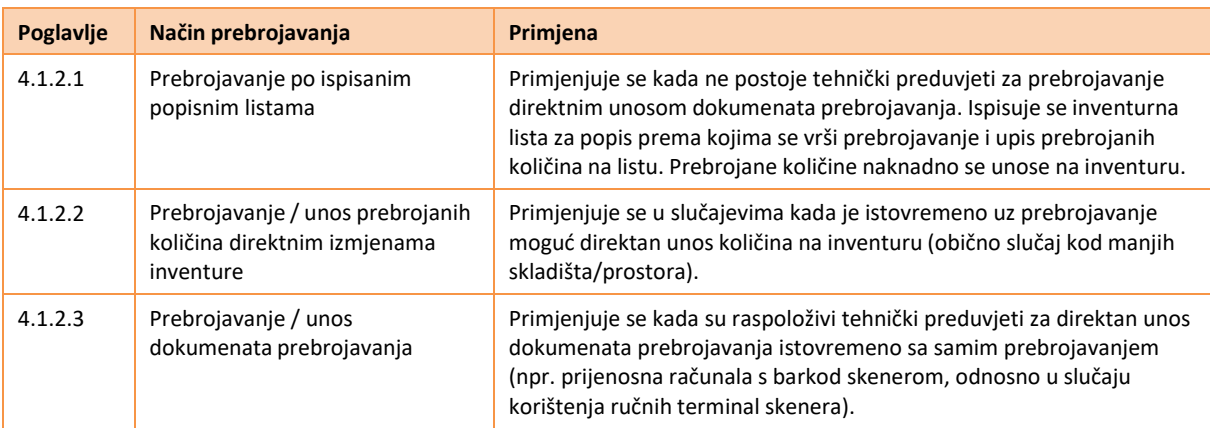

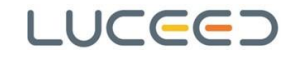

### <span id="page-14-0"></span>**4.1.2.1. PREBROJAVANJE PO ISPISANIM POPISNIM LISTAMA**

Kod prebrojavanja po popisnim listama prebrojane količine upisuju se na popisne liste, te se naknadno popisane količine unose u inventuru na jedan od mogućih načina (opisanih u nastavku).

Za ispis inventurnih listi (na formi *Skladište/Inventura*) koristiti se izbornik *Ispisi/Ispis inventurne liste za popis,* odabirući jednu od ponuđeni opcija različitog redoslijed ispisa:

- sortirano po šifri artikla,
- sortirano po nazivu artikla,
- sortirano po kataloškom broju.

| <b>L</b> Inventura              |                                                                 |            |      |
|---------------------------------|-----------------------------------------------------------------|------------|------|
| Izbornik Kontrola Alati Info    | <b>Ispisi</b>                                                   |            |      |
| Skladište<br>                   | Ispis inventurne liste - PNC - sortirano po šifri artikla       |            |      |
| <b>Inventure</b>                | Ispis inventurne liste - PNC - sortirano po nazivu artikla      |            |      |
|                                 | Ispis inventurne liste - PNC - sortirano po kataloškom broju    | 5.12.2016. |      |
| Datum<br>Naziv                  |                                                                 |            |      |
| 6.12.2016.<br>Inventura         | Ispis inventurne liste - MPC - sortirano po šifri artikla       |            |      |
| 31.12.2016.<br>Inventura 31.12. | Ispis inventurne liste - MPC - sortirano po nazivu artikla      |            |      |
| 1.1.2017.<br>Inventura 01.01.20 | Ispis inventurne liste - MPC - sortirano po kataloškom broju    |            |      |
| 3                               | Ispis inventurne liste za popis - sortirano po šifri artikla    |            |      |
|                                 | Ispis inventurne liste za popis - sortirano po nazivu artikla   |            |      |
| Vezani dok<br>Inventura<br>Log  | Ispis inventurne liste za popis - sortirano po kataloškom broju |            |      |
| Proizvodi                       |                                                                 |            |      |
| Artikl                          | Ispis tablice<br>F <sub>4</sub><br>ä                            | Stanje     | Koli |
| MOSO XPE P LT22i S              | Korisnički ispis                                                | 0,00       |      |
| PMTO HP1100                     | Toner HP 1100                                                   | 2,00       | ٠    |
| IS7ST                           | Stol za stolni tenis 274x152x76 cm                              | 1.00       |      |

**Slika 2 – primjer odabira ispisa liste za popis**

Ukoliko se prebrojavanje vrši prema popisnim listama, po završetku prebrojavanja potrebno je naknadno na inventuru unijeti prebrojane količine. Unos prebrojanih količina moguć je putem unosa dokumenta prebrojavanja ili unosom podataka direktno preko inventurne liste.

Prema tome, za unos prebrojanih količina moguće je koristiti jednu od sljedeće dvije opcije prebrojavanja opisane u nastavku:

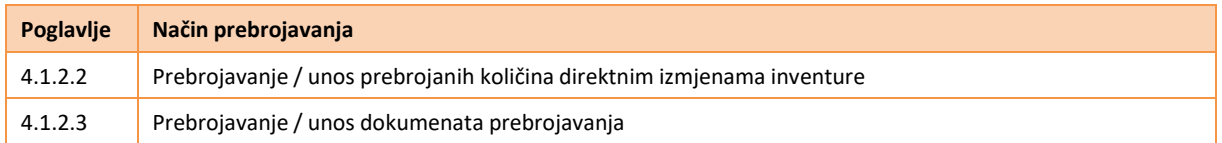

**Naša preporuka svim korisnicima, a posebice korisnicima s većim skladištima gdje više osoba istovremeno vrši brojanje zalihe, je da koriste dokumente prebrojavanja** [\(4.1.2.3\).](#page-17-0)

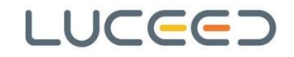

#### <span id="page-15-0"></span>**4.1.2.2. PREBROJAVANJE / UNOS PREBROJANIH KOLIČINA DIREKTNIM IZMJENAMA INVENTURE**

Opcija direktne izmjene inventure omogućuje upis prebrojanih količina u samu inventuru bilo da se radi o unosu prilikom prebrojavanja ili o naknadnom upisu prebrojanih količina prema popisnim listama.

Opciju direktne izmjene moguće je koristiti na dva načina, od kojih je svaki zasebno opisan u nastavku.

#### **Upis količina**

Prvi od dva načina direktne izmjene inventure je direktni upis prebrojanih količina u stupcu *Količina*.

Da bi ova opcija bila moguća potrebno je u izborniku uključiti opciju *Dozvoli direktnu izmjenu*, (točka 1 na [Slika](#page-15-1) 3) te pokrenuti izmjenu inventure putem opcije *Izmjeni [F3]* (točka 2. na [Slika](#page-15-1) 3) u izborniku.

| Inventura                                           |                                                                                        | П<br>×                 |  |  |  |  |
|-----------------------------------------------------|----------------------------------------------------------------------------------------|------------------------|--|--|--|--|
| Izbornik Kontrola Alati Info<br>Ispisi              |                                                                                        |                        |  |  |  |  |
| Dodai<br>Shift+Ins<br>Izmijeni 2.<br>F <sub>3</sub> | 1.1.2016.<br>Period<br>$\blacktriangledown$<br>$\blacktriangledown$<br>÷.<br>口         |                        |  |  |  |  |
| Obriši<br>Shift+Del<br>Obriši stavku<br>Del         | 31.12.2016.<br>Broj:<br>Datum<br><b>Broi</b><br>$\blacktriangledown$<br>išta Zaključan |                        |  |  |  |  |
| F10<br>Snimi                                        | å<br>VP skladište<br>Skladište 100                                                     |                        |  |  |  |  |
|                                                     | $\overline{\mathbf{a}}$<br>Inventura 31.12.<br>Opis<br>Ā                               |                        |  |  |  |  |
| Knjiženje - višak, manjak, PS                       |                                                                                        |                        |  |  |  |  |
| Osvježi stanje zalihe                               |                                                                                        |                        |  |  |  |  |
| Ažuriraj PNC za inventuru                           |                                                                                        |                        |  |  |  |  |
| le<br>Ažuriraj NC, VPC i MPC za inventuru           |                                                                                        | $\mathbf{H}$<br>$\Box$ |  |  |  |  |
| Ažuriraj poreznu tarifu u stavkama                  | Naziv artikla<br>Stanje                                                                | Količina<br>A          |  |  |  |  |
| Upis stanja zalihe u prebrojanu količinu            | Mobilni telefon Sony XPERIA P LT22i, silver<br>0,00                                    | 0,00                   |  |  |  |  |
| Slanje podatka na barcode terminal                  | Toner HP 1100<br>2.00                                                                  | 0,00                   |  |  |  |  |
| Dodaj dokumente prebrojavanja                       | Stol za stolni tenis 274x152x76 cm<br>1,00                                             | 0,00                   |  |  |  |  |
| Ažuriranje po vezanim dokumentima                   | Prijenosno računalo ACER Aspire E5-511-P4RF,<br>0.00                                   | 0,00                   |  |  |  |  |
| Kontrola inventure                                  | ROZETA CIJEVNA PVC 1/2<br>100,00                                                       | 0,00                   |  |  |  |  |
|                                                     | CIJEV CU FI 15 X 1 PT ŠIPKA KME<br>400,00<br>CIJEV CU FI 18 X 1 PT ŠIPKA KME<br>700.00 | 0,00<br>0.00           |  |  |  |  |
| Unos količine 3.                                    | RAD.KUP.CLASSIC 450/974 518W<br>75,00                                                  | 0,00                   |  |  |  |  |
| Dozvoli direktnu izmjenu 1.                         | RAD.KUP.CLASSIC 600/ 974 634W<br>65,00                                                 | 0,00                   |  |  |  |  |
| Osnovni izgled                                      | RAD.KUP.CLASSIC 600/1694 995W<br>140,00                                                | 0,00                   |  |  |  |  |
|                                                     | BOJLER VUW 240-5 H VAILLANT<br>2,00                                                    | 0,00                   |  |  |  |  |
| <b>3</b> Izlaz<br>Esc                               | <b>TUBOLIT S-PLUS 18</b><br>500,00                                                     | 0,00                   |  |  |  |  |
| <b>TUBOLIT S-PLUS 28</b>                            | <b>TUBOLIT S-PLUS 28</b><br>100,00                                                     | 0,00                   |  |  |  |  |
| CIJEV POCINČANA 1"                                  | CIJEV POCINČANA 1"<br>100,00                                                           | 0,00                   |  |  |  |  |
| CIJEV POCINČANA 2"<br>CIJEV ČELIČNA 1/2"            | CIJEV POCINČANA 2"<br>100,00<br>CIJEV ČELIČNA 1/2"                                     | 0,00                   |  |  |  |  |
|                                                     | 200,00<br>0,00                                                                         |                        |  |  |  |  |
| 36                                                  | 3.507,00                                                                               | 0,00                   |  |  |  |  |
| <br>Artikl                                          |                                                                                        |                        |  |  |  |  |
| Forma za pregled i unos.                            |                                                                                        |                        |  |  |  |  |

**Slika 3 – aktiviranje direktne izmjene inventure**

<span id="page-15-1"></span>Ukoliko je ova opcija aktivirana, stupac *Količina* je žute boje, te je u njega moguće unositi prebrojane količine.

Kako bi se olakšao i ubrzao unos na raspolaganju je opcija *Upis stanja zalihe u prebrojanu količinu* (koja se također nalazi u izborniku). Opcija na inventuri bez upisanih količina prepisuje stanje zalihe u prebrojanu količinu (stupac *Stanje* prepisat će se u stupac *Količina*). **Svrha ove opcije je da korisnici ne moraju ručno** upisivat prebrojanu količinu tamo gdje se ona ne razlikuje od stanja zalihe nego samo korigirati količinu na **stavkama gdje se prebrojana količina razlikuje od stanja**. Ovu akciju nije moguće provesti ako na najmanje jednoj stavci postoji upisana prebrojana količina ili inventura ima vezan dokument prebrojavanja.

#### **NAPOMENA**:

Ukoliko je iz nekog razloga potrebno obrisati sve unijete količine u stupcu *Količina*, isto je moguće provesti putem opcije *Izmijeni podatke u stupcu* na način da se označe sve stavke inventure **[CTRL+A]**, te desnim klikom na stupac *Količina* iz padajućeg izbornika odabere opcija *Izmijeni podatke u stupcu*, te upiše količina 0. Važno je napomenuti da s ovom opcijom brisanja treba biti oprezan jer se brisanje ne može poništiti.

#### **Odabir artikala (sa ili bez upisa količine)**

Drugi način direkte izmjene inventure je unos putem odabira artikala.

Ukoliko je u izborniku uključena opciju *Dozvoli direktnu izmjenu*, (točka 1 na [Slika 3\)](#page-15-1) te pokrenuta izmjena inventure putem opcije *Izmjeni [F3]* (točka 2. na [Slika 3\)](#page-15-1), unos količina moguće je provoditi putem odabira artikla u polje *Artikl* (u dnu pregleda inventure).

U polju *Artikl* odabire se artikl (unosom šifre, očitavanjem barkoda, itd.). Luceed će automatski količinu odabranog artikla povećati za 1. Ova opcija korisna je samo u slučaju korištenja barkod čitača i manjih količina pojedinih stavki na zalihi, budući se svaki pojedinačni proizvod treba odabrati (očitati barkod čitačem).

No ukoliko se u izborniku inventure uključi i opcija *Unos količine* (točka 3 na [Slika 3\),](#page-15-1) u dnu pregleda inventure, pojavljuje se i polje *Količina* [\(Slika 4\)](#page-16-0) u koje se u tom slučaju upisuje prebrojana količina artikla, što znači da nije potrebno više puta odabirati/očitati isti proizvod, već se nakon odabira upisuje kompletna prebrojana količina.

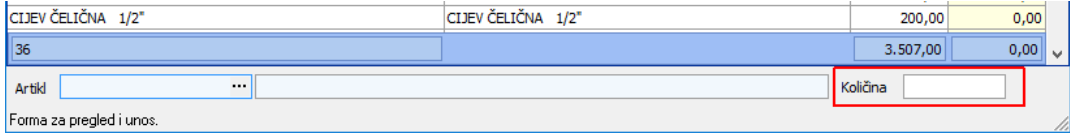

<span id="page-16-0"></span>**Slika 4 – polje za upis količine**

#### **VAŽNO**:

**Ukoliko se prebrojane količine unose na bilo koji od načina s direktnom izmjenom inventure, nije moguć istovremeni unos od strane više djelatnika (na različitim računalima) jer se količine ne zbrajaju nego prepisuju jedna preko druge**. **Ukoliko se želi da više djelatnika istovremeno unosi prebrojane količine, potrebno je koristiti dokumente prebrojavanja**.

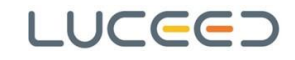

## <span id="page-17-0"></span>**4.1.2.3. PREBROJAVANJE / UNOS DOKUMENATA PREBROJAVANJA**

#### **Unos dokumenata prebrojavanja**

Unos dokumenata prebrojavanja može se koristiti u svrhu unosa količina prebrojanih prema listama prebrojavanja, ali i za direktno prebrojavanje (prilikom prebrojavanja istovremeno se unosi dokument prebrojavanja). Prednosti ovog načina opisane su ranije [\(2.3.2\).](#page-8-5) Postupak unosa dokumenata prebrojavanja je sljedeći.

Putem opcije *Skladište/Unos skladišta* otvara se unos novog skladišnog dokumenta te se definiraju potrebni podaci:

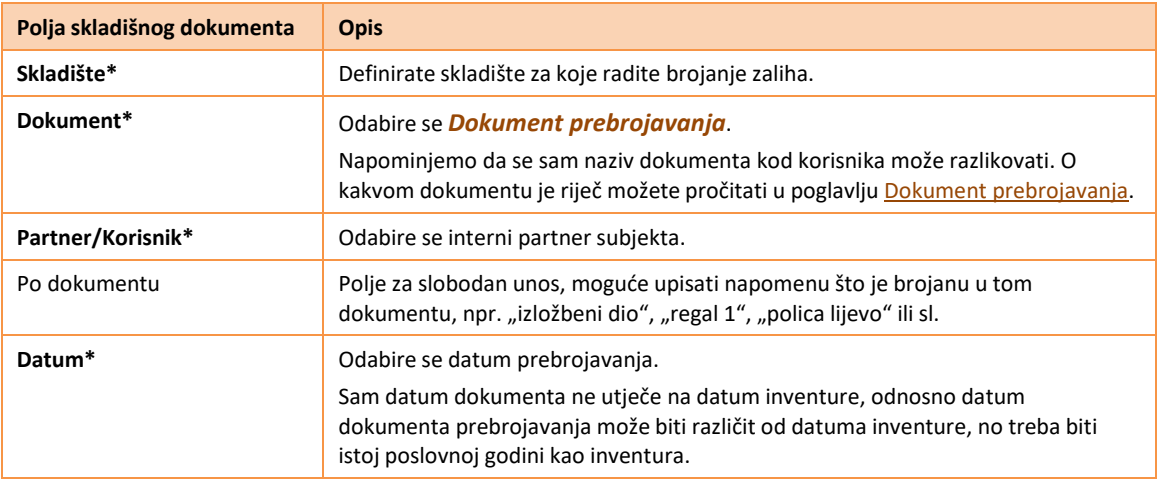

**\* obvezni podaci**

Nakon unosa prethodnih podataka unose se stavke dokumenta.

Osim standardnog unosa (pretragom ili upisom), unos stavki moguće je i putem barkod čitača, te unosom količine preko tipke **[\*]**, kako bi bilo što manje potrebe za korištenje miša, što je u slučaju unosa dokumenata prebrojavanja istovremeno s prebrojavanjem svakako preporuka (za ispravne postavke dokumenta prebrojavanja provjeriti poglavlje [7.1.1](#page-42-0) - [Dokument prebrojavanja\)](#page-42-0).

Da bi se količina mogla unositi na ovaj način, u unosu dokumenta ispred stupca *Količina* treba postaviti stupac u koji nije moguć unos podataka (npr. stupac *Barcode*). Također, putem opcije *Izaberi stupce* poželjno je ukloniti sve nepotrebne stupce radi bržeg i lakšeg unosa (npr. kao na [Slika 5\)](#page-17-1).

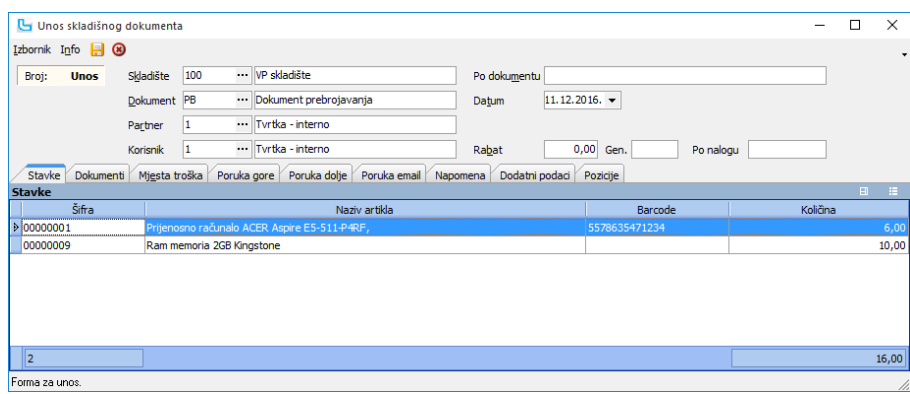

<span id="page-17-1"></span>**Slika 5 – primjer rasporeda stupaca prilikom unosa dokumenata prebrojavanja**

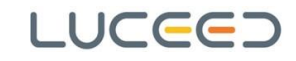

### **VAŽNO**:

#### **Nikada ne unosite kompletno prebrojavanje zalihe skladišta u samo jedan dokument prebrojavanja!**

U slučaju neželjenog izlaska iz unosa dokumenta izgubiti će se unijeti podaci. Broj dokumenata prebrojavanja koje se po jednoj inventuri može unijeti nije ograničen. Ukoliko se prebrojavanje vrši po određenim fizičkim pod-cjelinama skladišta, za jednu pod-cjelinu skladišta može se unijeti po jedan dokument prebrojavanja. Ukoliko se pod-cjeline ne mogu odrediti, preporuka je spremiti dokument nakon određenog broja stavki, npr. 50-100, te nastaviti unos u novom dokumentu.

#### **NAPOMENA**:

Ukoliko ste ranije koristili ovaj način rada, a u odabiru skladišnih dokumenata ne pronalazite dokument naziva *Dokument prebrojavanja*, moguće je da je otvoren pod nekim drugim nazivom, npr. *Prebrojavanje* ili *Brojanje inventure*. U tom slučaju slobodno koristite te dokumente. No ukoliko dokument ne postoji, potrebno ga je kreirati na način kako je pojašnjeno u dodacima, pod [7.1.1 -](#page-42-0) [Dokument prebrojavanja.](#page-42-0)

#### **Dodavanje kreiranih dokumenata prebrojavanja u inventuru**

Nakon unosa, dokumente prebrojavanja potrebno je povezati s pripadajućom inventurom. Nakon što pokrenete povezivanje odabirom opcije *Izbornik/Dodaj dokumente prebrojavanja*, otvara se prozor za odabir dokumenata u kojem se upisuju sljedeći podaci:

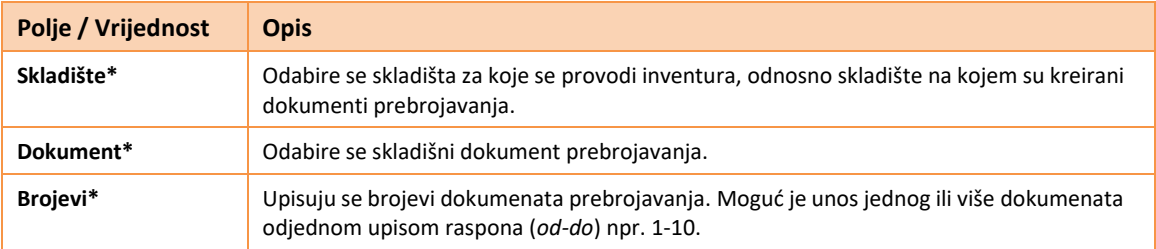

**\* obvezni podaci**

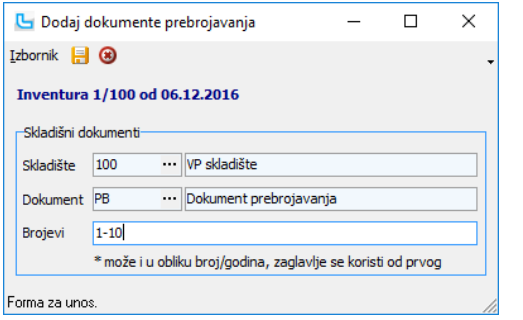

**Slika 6 – primjer navođenja brojeva dokumenata prebrojavanja**

Povezivanje završavate snimanjem dokumenta, **[F10]** ili .

Nakon povezivanja, u prozoru *Inventura*, na kartici *Vezani dokumenti* biti će vidljivi povezani skladišni dokumenti prebrojavanja. Nije moguće napraviti *duplo* povezivanje dokumenata, pa je prema tome moguće uvijek unositi raspon brojeva (ukoliko se naknadno dodaju dokumenti prebrojavanja), npr. prvi put povezujemo brojeve 1-10, a drugi puta brojeve 1-30 (povezat će se samo dokumenti koji ranije nisu bili povezani).

#### **NAPOMENA**:

Brisanje veze dokumenta prebrojavanja na inventuru (npr. poveza je na pogrešnu inventuru) moguće je provesti tako da se na odabranoj inventuri na kartici *Vezani dokumenti* označi dokument prebrojavanja za koji se želi obrisati veza na inventuru, te odabere opcije *Alati/Obriši vezu na dokument*.

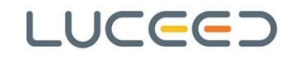

#### **Ažuriranje po vezanim dokumentima prebrojavanja**

Kako bi se na inventuru učitale količine po dokumentima prebrojavanja, potrebno je provesti ažuriranje po vezanim dokumentima prebrojavanja putem opcije *Izbornik/Ažuriranje po vezanim dokumentima*. Kod pokretanja ažuriranja pojavit će se dodatni upit koji je potrebno potvrditi upisom odgovora **[DA].**

Nakon izvršenog ažuriranja, na inventurnoj listi, u stupcu *Količina*, pojavit će se sumirane izbrojane količine iz svih vezanih dokumenata prebrojavanja, što znači da je moguće isti artikl imati na više dokumenata prebrojavanja s pripadajućom količinom (npr. po brojanju skladišnog prostora artikl je na jednom dokumentu prebrojavanja, a po brojanju izložbenog prostora je na drugo dokumentu prebrojavanja).

#### **VAŽNO**:

Ako se nakon ažuriranja po vezanim dokumentima napravi ispravak bilo kojeg podatka u dokumentima prebrojavanja (dodavanje stavke, izmjena stavke, izmjena količine i slično), ako se obriše dokument prebrojavanja ili ako se dodaju novi dokumenti prebrojavanja, potrebno je **obavezno ponoviti postupak ažuriranja po vezanim dokumentima.**

**Ukoliko se naknadno uoče razlike između stvarnog stanja na skladištu i količine unesene preko dokumenata prebrojavanja** (npr. ukoliko se primijete nelogične razlike i ponovi brojanje), **ispravke prebrojanih količina nikako ne raditi izravno u inventuri (direktnom izmjenom)** jer će se kod ponovljenog ažuriranja po vezanim dokumentima poništiti.

**Ispravke treba provesti izmjenom konkretnih dokumenata prebrojavanja ili unosom novih dokumenata prebrojavanja s pozitivnim ili negativnom količinom** (ovisno da li se količina dodaje ili oduzima), **te ponovnim ažuriranjem po vezanim dokumentima**. Na taj način se korigira prebrojana količina, ali originalni dokument prebrojavanja ostaje nepromijenjen.

#### **NAPOMENA:**

Prilikom izvođenja postupka povezivanja i ažuriranja treba paziti da bude označena ispravna inventurna lista u popisu inventura.

## <span id="page-20-0"></span>**4.1.3. UTVRĐIVANJE RAZLIKA PO INVENTURI**

Nakon dovršetka unosa prebrojanih količina (neovisno kojim načinom se provodi), treba pregledati eventualno nastale razlike za koje je potrebno korigirati knjigovodstveno stanje zalihe. Uvid u razlike moguć je u stupcima *Razlika* (količinska razlika), *Razlika MPC* (maloprodajna vrijednost razlike), *Razlika PNC* (razlika prema prosječnim nabavnih cijena).

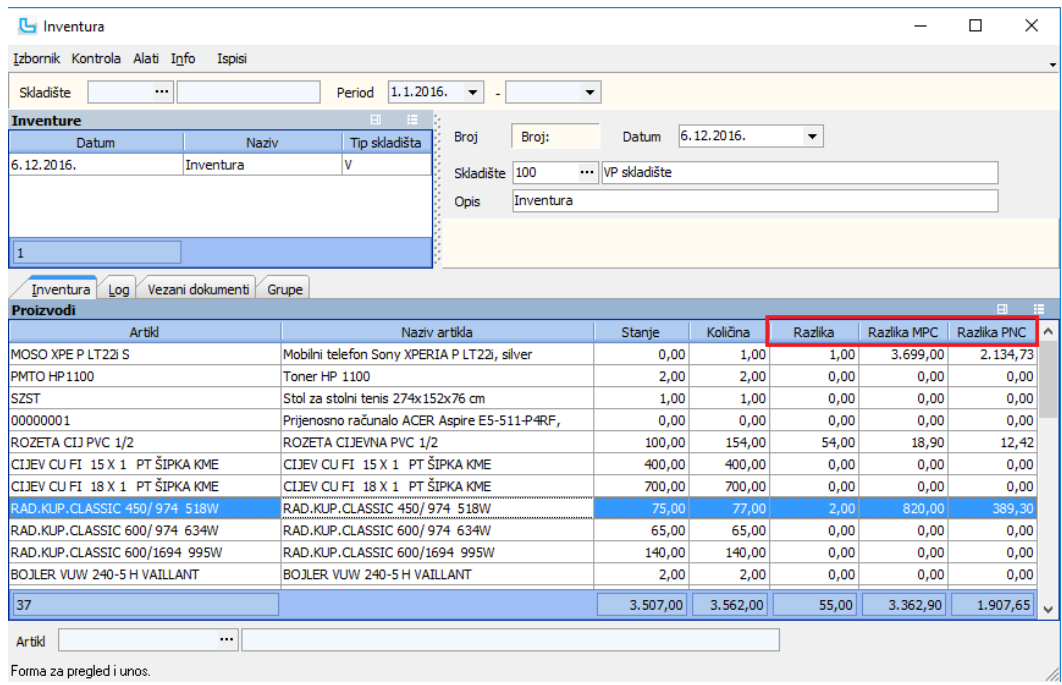

**Slika 7 – uvid u razlike**

Na osnovu ustanovljenih razlika na inventuri procjenjuje se da li i na koji način će se vršiti korekcije stanja.

Ukoliko se za početak procijeni da se radi o nelogičnim razlikama, moguće je provesti ponovno brojanje količina za sporne artikle te korigirati količine (ovisno o načinu na koji su količine unijete).

Nakon toga procjenjuje se je li moguće provesti zamjene viškova i manjkova, te ovisno o tome provodi postupak zamjene (koji je pojašnjen u sljedećem poglavlju), ili se pristupa knjiženju inventure (ukoliko zamjene viškova i manjkova nisu moguće).

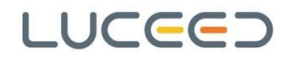

## <span id="page-21-0"></span>**4.1.4. ZAMJENE VIŠKOVA I MANJKOVA**

## **Zamjena viškova i manjkova je ispravak manipulativnih pogrešaka koje su se desila tijekom poslovanja i uobičajeno je da se provodi kod provedbe inventure**.

Zamjenu viškova i manjkova moguće je provesti na tri načina opisana u sljedećoj tablici:

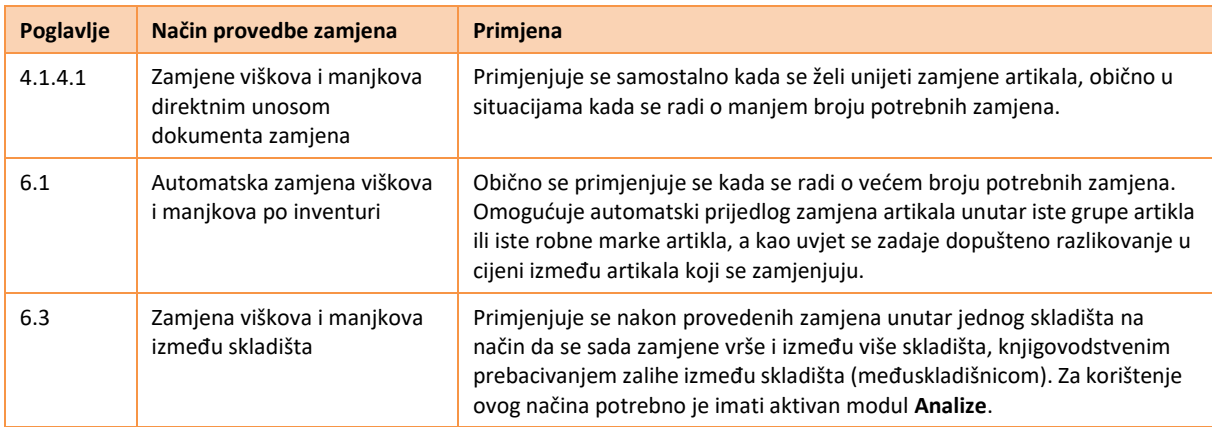

#### <span id="page-21-1"></span>**4.1.4.1. ZAMJENE VIŠKOVA I MANJKOVA DIREKTNIM UNOSOM DOKUMENTA ZAMJENA**

Osnovni način zamjene viškova i manjkova je unos dokumenta zamjena na kojem se **količine viška unose s negativnom, a količina manjka s pozitivnom količinom** (dokument zamjena je izlazni dokument).

Odluku za koje artikle će se izvršiti zamjena korisnik donosi isključivo samostalno na osnovu uvida u razlike na pregledu inventure.

Unos dokumenta provodi se putem opcije *Skladište/Unos skladišta*. U zaglavlju dokumenta odabiru/upisuju se podaci:

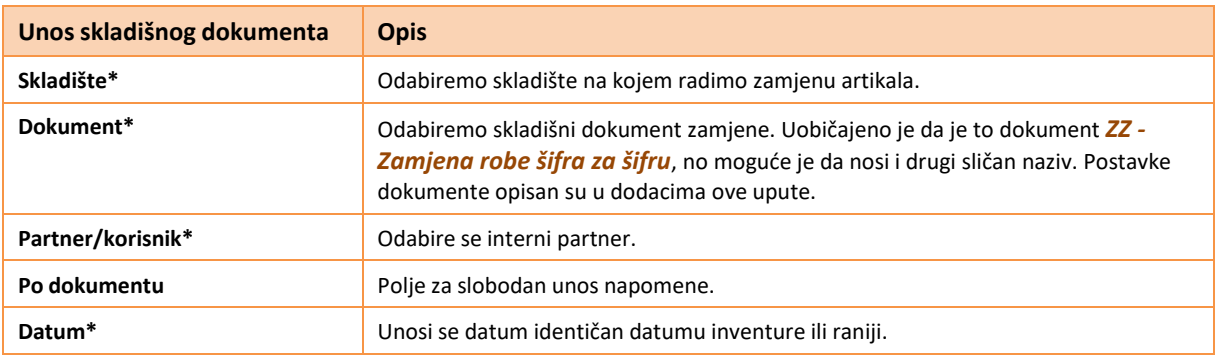

**\* obvezni podaci**

Unos dokumenta (stavki) ne opisujemo dodatno jer radi o standardnom unosu skladišnog dokumenta.

### **NAPOMENA**:

Ukoliko u odabiru skladišnih dokumenata ne pronalazite odgovarajući dokument za unos zamjena, dokument je potrebno kreirati prema uputama iz poglavlja [7.1.5](#page-46-0) - [Zamjena](#page-46-0) robe šifra za šifru (I).

#### **VAŽNO**:

**Nakon unosa dokumenta zamjene obavezno je potrebno osvježiti stanje zalihe na inventuri putem opcije** *Izbornik/Osvježi stanje zalihe* kako i se provedene zamjene primijenile na stanje zalihe inventure, a time i smanjile razlike na samoj inventuri.

### <span id="page-22-0"></span>**4.1.5. KNJIŽENJE INVENTURE**

Kada su sve ranije faze provede inventure dovršene, potrebno je izvršiti knjiženje inventure. Knjiženjem inventure kreiraju se potrebni skladišni dokumenti kojima se knjigovodstveno stanje zalihe korigira za sve utvrđene viškove i manjkove, te se, ukoliko je inventura na 31.12., kreira dokument početnog stanja zalihe u sljedećoj godini. Prije samog knjiženja inventure preporuka je provesti određene kontrole kako je opisano u nastavku.

### **4.1.5.1. KONTROLA PRIJE KNJIŽENJA INVENTURE**

Osnovna kontrola koju je potrebno provesti je *Usporedba inventure i stanja zalihe*. Ova kontrola uspoređuje knjigovodstveno stanje zalihe po inventuri s knjigovodstvenim stanjem zalihe na dan inventure. Ova kontrola ne odnosi se na inventurne razlike utvrđene prebrojavanjem, već samo na trenutnu razliku između inventurne liste i stanja skladišta na dan inventure.

Razlike koje se u ovom slučaju mogu pojaviti mogu biti uzrokovane unosima i izmjenama skladišnih dokumenata nakon samog kreiranja inventure (npr. naknadni unosom dokumenata, unos zavisnih troškova na kalkulacijama, kreiranje dokumenata zamjene artikala, naknadno zatvaranje dana u maloprodaji i sl.). Prije knjiženja inventure treba osigurati da ne postoje količinske razlike na ovoj provjeri i da su financijske razlike minimalne (prihvatljive).

Opcija je dostupna na formi *Inventura*, pod *Kontrola/Usporedba inventure i stanja zalihe*. Tip provjere može biti: *Sve* (prikazuje sve stavke bez obzira na razlike), *Sve razlike* (prikazuje samo stavke na kojima postoji količinska i/ili razlika u iznosu po PNC-u), *Razlika količinska* (prikazuje samo stavke na kojima postoji količinska razlika), te *Razlika PNC* (prikazuje samo stavke na kojima postoji razlika u iznosu po PNC-u).

Kod odabira opcije *Usporedba inventure i stanja zalihe*, tip provjere automatski je postavljen na *Sve razlike*, što je i poželjan način kontrole.

| X<br>Usporedba inventure i stanja zalihe |                                                            |                 |                 |        |          |                                                       |             |  |
|------------------------------------------|------------------------------------------------------------|-----------------|-----------------|--------|----------|-------------------------------------------------------|-------------|--|
| Izbornik  <br>8 B                        |                                                            |                 |                 |        |          |                                                       |             |  |
| Tip provjere Sve razlike<br>▼            |                                                            |                 |                 |        |          |                                                       |             |  |
| <b>Artikli</b>                           |                                                            |                 |                 |        |          |                                                       | 猫<br>$\Box$ |  |
|                                          | Artikl                                                     |                 | Inventura       |        | Stanje   |                                                       | Razlika     |  |
| Artikl                                   | Naziv                                                      | Inventura (kol) | Inventura (pnc) |        |          | Stanje (kol) Stanje (pnc) Razlika (pnc) Razlika (kol) |             |  |
|                                          | MOSO XPE P LT2 Mobilni telefon Sony XPERIA P LT22i, silver | 0,00            | 0,00            | 1,00   | 2.134,73 | $-2.134,73$                                           | $-1,00$     |  |
| PMTO HP1100                              | Toner HP 1100                                              | 2.00            | 339,66          | 2,00   | 339,76   | $-0, 10$                                              | 0,00        |  |
|                                          | CIJEV POCINČAN CIJEV POCINČANA 1"                          | 100,00          | 610,00          | 100,00 | 1,220,00 | $-610,00$                                             | 0,00        |  |
| CIJEV ČELIČNA                            | CIJEV ČELIČNA 1/2"                                         | 200,00          | 760,00          | 200,00 | 1.520,00 | $-760,00$                                             | 0,00        |  |
|                                          | PRIRUBNICA NP: PRIRUBNICA NP16 NO 65 I                     | 20,00           | 980,00          | 20,00  | 1.470,00 | $-490,00$                                             | 0,00        |  |
|                                          | PRIRUBNICA NP: PRIRUBNICA NP16 NO 80 I                     | 20,00           | 2.380,00        | 20,00  | 2.975,00 | $-595,00$                                             | 0,00        |  |
|                                          |                                                            |                 |                 |        |          |                                                       |             |  |
| 6                                        |                                                            | 342,00          | 5.069.66        | 343.00 | 9.659.49 | $-4.589.83$                                           | $-1,00$     |  |
|                                          |                                                            |                 |                 |        |          |                                                       |             |  |

**Slika 8 – primjer prikaza usporedbe inventure i stanja zalihe**

U slučaju postojanja razlika obično je potrebno ažurirati podatke i to:

- ako postoji *Razlika (pnc)* potrebno je provesti ažuriranje PNC-a putem opcije *Skladište/Obrade/Ažuriranje nabavnih cijena*, te eventualno ažuriranje PNC-a na inventuri putem opcije *Inventura/Izbornik/Ažuriraj PNC-a za inventuru*,
- ako postoji *Razlika (kol)* potrebno je ažurirati stanje inventure putem opcije *Izbornik/Osvježi stanje zalihe*.

Ukoliko niti nakon ovih postupaka i dalje postoji razlika u PNC-u, potrebno je kreirati nivelaciju PNC-a po inventurnim stavkama, što je dodatno pojašnjeno u poglavlju [6.2](#page-38-0) - Nivelacija PNC-a po [inventurnim](#page-38-0) stavkama.

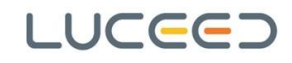

### **4.1.5.2. KNJIŽENJE INVENTURE**

Nakon izvršenih kontrola i eventualnih korekcija, pristupa se knjiženju inventure.

S obzirom na datum provedbe inventure (s prebrojanim stanjem) razlikujemo dvije situacije:

- inventura na datum prije 31.12. po kojoj se vrši knjiženje viška i manjka, bez prijenosa početnog stanja,
- inventura na datum 31.12. po kojoj se vrši knjiženje viška i manjka, i prijenos početnog stanja.

Knjiženje inventure provodi se putem opcije *Inventura/Izbornik/Knjiženje-višak, manjak, PS*. Nakon pokretanja navedene opcije otvara se prozor u kojem je potrebno odabrati odgovarajuće dokumente za knjiženje inventure, ovisno o datumu provedbe inventure. Nakon odabira potrebnih dokumenata opcijom *Izbornik/Snimi* pokreće se knjiženje. Početno stanje bit će preneseno u dva dokumenta početnog stanja (jedan sa količinama početnog stanja, a drugi za evidenciju prosječne nabavne cijene artikala bez stanja).

## **NAPOMENA**:

Za knjiženje inventure nužno je postojanje odgovarajućih skladišnih dokumenata za inventurni višak i inventurni manjak, te početno stanje. Ukoliko neki od dokumenata ne postoji potrebno ga je dodati kako je opisano u poglavlju [7 -](#page-41-0) [Dodaci\)](#page-41-0).

#### **Knjiženje inventure s datumom provedbe prije 31.12.**

Kod knjiženja inventure s datumom provedbe prije 31.12., odabiru se **samo odredišni dokumenti za inventurni višak i inventurni manjak** (kao što je prikazano na [Slika 9\)](#page-23-0).

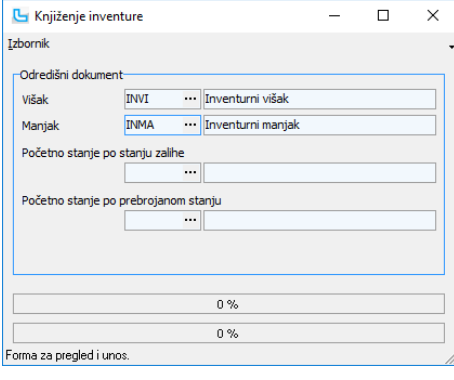

**Slika 9**

#### <span id="page-23-0"></span>**Knjiženje inventure s provedbom na dan 31.12.**

Kod knjiženja inventure s datumom provedbe 31.12., odabiru se **odredišni dokumenti za inventurni višak i inventurni manjak, te odredišni dokument za prijenos početnog stanja** u sljedeću godinu (kao što je prikazano na [Slika](#page-23-1) 10).

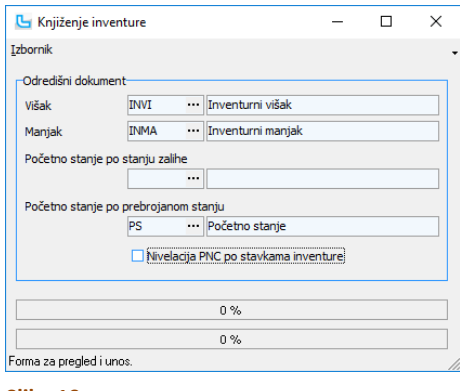

<span id="page-23-1"></span>**Slika 10**

## **4.1.5.3. ZAKLJUČAVANJE INVENTURE**

Kada je proknjižena, inventuru je moguće zaključati za izmjene putem opcije *Alati/Zaključaj inventuru*.

Otključavanje inventure provodi se putem opcije *Alati/Otključaj inventuru*.

Da bi opcija zaključavanja imala svoju punu svrhu potrebno je prilagoditi zabrane i prava u administraciji prava (npr. samo određenim djelatnicima omogući otključavanje, odnosno zaključavanje inventure).

Da li je inventura zaključana može se vidjeti u stupcu *Zaključana* (crveni lokot na zaključanoj, a zeleni na otključanoj inventuri).

## <span id="page-25-0"></span>**4.2. Inventura bez brojane količine (za prijenos početnog stanja)**

**Inventura na 31.12. bez prebrojavanja primjenjuje se samo kao inventura iz koje se provodi prijenos početnog stanja prema staju zalihe**.

## <span id="page-25-1"></span>**4.2.1. KREIRANJE INVENTURE**

Kreiranje nove inventure provodi se na formi *Skladište/Inventura*. U navedenoj formi (prozoru) potrebno je pokrenuti kreiranje nove inventure putem odabira akcije *Izbornik/Dodaj*, nakon čega se otvara prozor za upis podataka o novoj inventuri (Slika 11 – unos podataka u [inventuri\)](#page-25-2). Za kreiranje inventure za više skladišta, moguće je odabrati više skladišta od jednom.

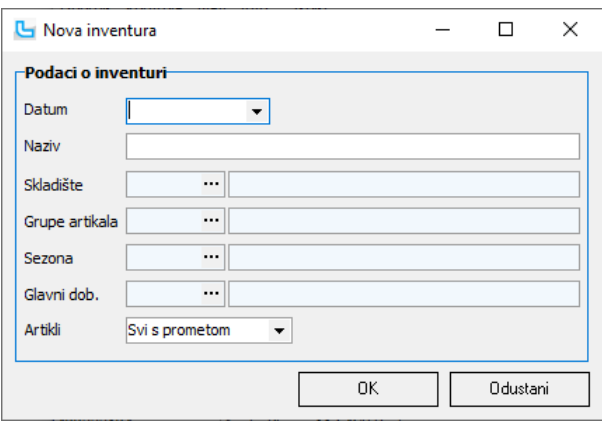

### <span id="page-25-2"></span>**Slika 11 – unos podataka u inventuri**

Podaci koji se unose su sljedeći:

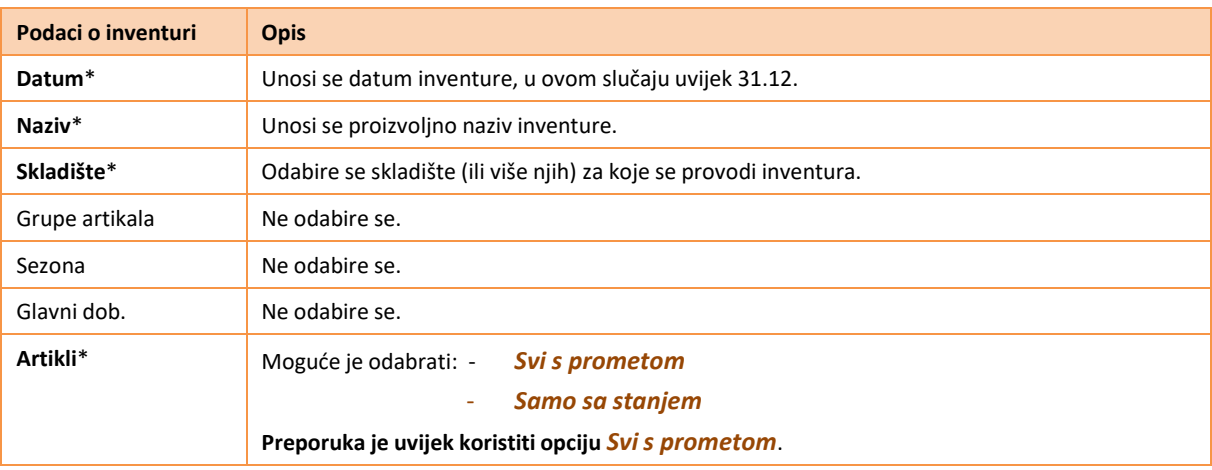

#### **\* obvezni podaci**

Nakon upisa podataka o inventuri i odabira **[OK]**, započinje kreiranje inventure koje uključuje i obračun prosječnih nabavnih cijena za inventuru, te stoga može potrajati određeno vrijeme, ovisno o količini podataka.

Za vrijeme kreiranje inventure vidljiva je traka napredovanja (*progress bar*) i nije moguće provoditi druge akcije. Nakon dovršetka kreiranja, na formi *Skladište/Inventura* vidljiva je nova inventura s pripadajućim stavkama.

#### **NAPOMENA:**

U zaglavlju prozora *Skladište/Inventura* moguće je odabrati uvjete za prikaz inventura samo određenog/određenih skladišta i inventura u određenom periodu. Ukoliko ne vidite kreiranu inventuru, najprije provjerite da li je njen prikaz uključen navedenim uvjetima.

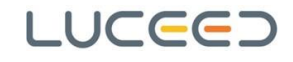

### <span id="page-26-0"></span>**4.2.2. KNJIŽENJE INVENTURE**

Budući da u ovom slučaju nema prebrojavanja, nakon kreiranja inventure slijedi knjiženje, odnosno prijenos početnog stanja. Prije samog knjiženja inventure preporuka je provesti određene kontrole kako je opisano u nastavku.

## **4.2.2.1. KONTROLA PRIJE KNJIŽENJA INVENTURE**

Osnovna kontrola koju je potrebno provesti je *Usporedba inventure i stanja zalihe*. Ova kontrola uspoređuje knjigovodstveno stanje zalihe po inventuri s knjigovodstvenim stanjem zalihe na dan inventure. Ova kontrola ne odnosi se na inventurne razlike utvrđene prebrojavanjem, već samo na trenutnu razliku između inventurne liste i stanja skladišta na dan inventure.

Razlike koje se u ovom slučaju mogu pojaviti mogu biti uzrokovane unosima i izmjenama skladišnih dokumenata nakon samog kreiranja inventure (npr. naknadni unosom dokumenata, unos zavisnih troškova na kalkulacijama, kreiranje dokumenata zamjene artikala, naknadno zatvaranje dana u maloprodaji i sl.). Prije knjiženja inventure treba osigurati da ne postoje količinske razlike na ovoj provjeri i da su financijske razlike minimalne (prihvatljive).

Opcija je dostupna na formi *Inventura*, pod *Kontrola/Usporedba inventure i stanja zalihe*. Tip provjere može biti: *Sve* (prikazuje sve stavke bez obzira na razlike), *Sve razlike* (prikazuje samo stavke na kojima postoji količinska i/ili razlika u iznosu po PNC-u), *Razlika količinska* (prikazuje samo stavke na kojima postoji količinska razlika), te *Razlika PNC* (prikazuje samo stavke na kojima postoji razlika u iznosu po PNC-u).

Kod odabira opcije *Usporedba inventure i stanja zalihe*, tip provjere automatski je postavljen na *Sve razlike*, što je i poželjan način kontrole.

| X<br>Usporedba inventure i stanja zalihe<br>п |                                                            |                 |                 |        |          |                                                       |         |  |
|-----------------------------------------------|------------------------------------------------------------|-----------------|-----------------|--------|----------|-------------------------------------------------------|---------|--|
| Izbornik <b>D</b><br>8                        |                                                            |                 |                 |        |          |                                                       |         |  |
| Tip provjere Sve razlike                      | ۰                                                          |                 |                 |        |          |                                                       |         |  |
| <b>Artikli</b>                                | 道。<br>$\Box$                                               |                 |                 |        |          |                                                       |         |  |
|                                               | Artikl                                                     | Inventura       |                 | Stanje |          | Razlika                                               |         |  |
| Artikl                                        | Naziv                                                      | Inventura (kol) | Inventura (pnc) |        |          | Stanje (kol) Stanje (pnc) Razlika (pnc) Razlika (kol) |         |  |
|                                               | MOSO XPE P LT2 Mobilni telefon Sony XPERIA P LT22i, silver | 0,00            | 0,00            | 1,00   | 2.134,73 | $-2.134,73$                                           | $-1,00$ |  |
| PMTO HP1100                                   | Toner HP 1100                                              | 2,00            | 339,66          | 2.00   | 339,76   | $-0, 10$                                              | 0,00    |  |
|                                               | CIJEV POCINČAN CIJEV POCINČANA 1"                          | 100,00          | 610,00          | 100,00 | 1.220,00 | $-610,00$                                             | 0,00    |  |
| CIJEV ČELIČNA                                 | CIJEV ČELIČNA 1/2"                                         | 200,00          | 760.00          | 200.00 | 1.520,00 | $-760,00$                                             | 0,00    |  |
|                                               | PRIRUBNICA NP: PRIRUBNICA NP16 NO 65 I                     | 20,00           | 980,00          | 20,00  | 1.470,00 | $-490,00$                                             | 0,00    |  |
|                                               | PRIRUBNICA NP: PRIRUBNICA NP16 NO 80 I                     | 20,00           | 2.380,00        | 20,00  | 2.975,00 | $-595,00$                                             | 0,00    |  |
|                                               |                                                            |                 |                 |        |          |                                                       |         |  |
| 6                                             |                                                            | 342.00          | 5.069.66        | 343,00 | 9.659.49 | $-4.589.83$                                           | $-1,00$ |  |
|                                               |                                                            |                 |                 |        |          |                                                       |         |  |

**Slika 12 – primjer prikaza usporedbe inventure i stanja zalihe**

U slučaju postojanja razlika obično je potrebno ažurirati podatke i to:

- ako postoji *Razlika (pnc)* potrebno je provesti ažuriranje PNC-a putem opcije *Skladište/Obrade/Ažuriranje nabavnih cijena*, te eventualno ažuriranje PNC-a na inventuri putem opcije *Inventura/Izbornik/Ažuriraj PNC-a za inventuru*,
- ako postoji *Razlika (kol)* potrebno je ažurirati stanje inventure putem opcije *Izbornik/Osvježi stanje zalihe*.

Ukoliko niti nakon ovih postupaka i dalje postoji razlika u PNC-u, potrebno je kreirati nivelaciju PNC-a po inventurnim stavkama, što je dodatno pojašnjeno u poglavlju [6.2](#page-38-0) - Nivelacija PNC-a po [inventurnim](#page-38-0) stavkama.

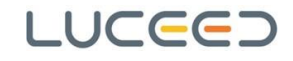

### **4.2.2.2. KNJIŽENJE INVENTURE**

Nakon izvršenih kontrola i eventualnih korekcija, pristupa se knjiženju inventure.

Knjiženje inventure provodi se putem opcije *Inventura/Izbornik/Knjiženje-višak, manjak, PS*. Nakon pokretanja navedene opcije otvara se prozor u kojem je potrebno odabrati odgovarajuće dokumente za knjiženje inventure, ovisno o datumu provedbe inventure. Nakon odabira potrebnih dokumenata opcijom *Izbornik/Snimi* pokreće se knjiženje.

### **NAPOMENA**:

Za knjiženje inventure nužno je postojanje odgovarajućih skladišnih dokumenata za inventurni višak i inventurni manjak, te početno stanje. Ukoliko neki od dokumenata ne postoji potrebno ga je dodati kako je opisano u poglavlju [7 -](#page-41-0) [Dodaci\)](#page-41-0).

Budući da u ovom slučaju ne postoje prebrojane količine, kod knjiženja inventure odabire se samo odredišni skladišni dokument za početno stanje po stanju zalihe, kao što je prikazano sljedećoj slici.

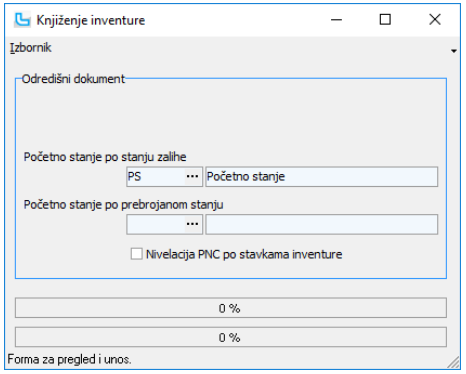

**Slika 13 – početno stanje po stanju zalihe**

Odabirom *Izbornik/Snimi* pokreće se knjiženje i kreira se skladišni dokument početnog stanja u novoj godini.

Početno stanje bit će preneseno u dva dokumenta početnog stanja (jedan sa količinama početnog stanja, a drugi za evidenciju prosječne nabavne cijene artikala bez stanja).

#### **NAPOMENA**:

Ukoliko se nakon prijenosa početnog stanja po stanju zalihe izvrše određene izmjene na dokumentima u prethodnoj godini, potrebno je osvježiti stanje zalihe inventure, ažurirati PNC na inventuri, te ponoviti prijenos početnog stanja.

### **4.2.2.3. ZAKLJUČAVANJE INVENTURE**

Kada je proknjižena, inventuru je moguće zaključati za izmjene putem opcije *Alati/Zaključaj inventuru*. Otključavanje inventure provodi se putem opcije *Alati/Otključaj inventuru*.

Da bi opcija zaključavanja imala svoju punu svrhu potrebno je prilagoditi zabrane i prava u administraciji prava (npr. samo određenim djelatnicima omogući otključavanje, odnosno zaključavanje inventure).

Da li je inventura zaključana može se vidjeti u stupcu *Zaključana* (crveni lokot na zaključanoj, a zeleni na otključanoj inventuri).

## <span id="page-28-2"></span><span id="page-28-0"></span>**4.3. Inventura na datum nakon 31.12. s [knjiženjem](#page-7-3) razlika na 31.12.**

**Situacija u kojoj se primjenjuje ovaj način [provođenja](#page-7-3) inventure pojašnjena je u poglavlju [2.1.3.](#page-7-3) i koristit se samo kada postoji potreba (prema navedenom objašnjenju).** Na ovaj način subjekt samo prebrojavanje vrši na dan nakon 31.12., a korekciju knjigovodstvenog stanja (kreiranje dokumenata viška i manjka po inventuri) provodi naknadno (nakon izvršenog prebrojavanja) na inventuri kreiranoj s datumom 31.12.

## **VAŽNO:**

**U slučaju korištenja ovog načina provedbe inventure, obveza je unos količina putem dokumenata prebrojavanja**.

#### <span id="page-28-1"></span>**4.3.1. KREIRANJE INVENTURE**

U slučaju provedbe inventure s prebrojavanjem na datume nakon 31.12., obvezno je prethodno kreiranje inventurne liste na 31.12. iz koje se vrši prijenos početnog stanja po stanju zalihe (kako bi bio moguć nesmetan rad u sljedećoj godini).

Kreiranje nove inventure provodi se na formi *Skladište/Inventura*. U navedenoj formi (prozoru) potrebno je pokrenuti kreiranje nove inventure putem odabira akcije *Izbornik/Dodaj*, nakon čega se otvara prozor za upis podataka o novoj inventuri (Slika 14 – [unos podataka u](#page-28-3) inventuri).

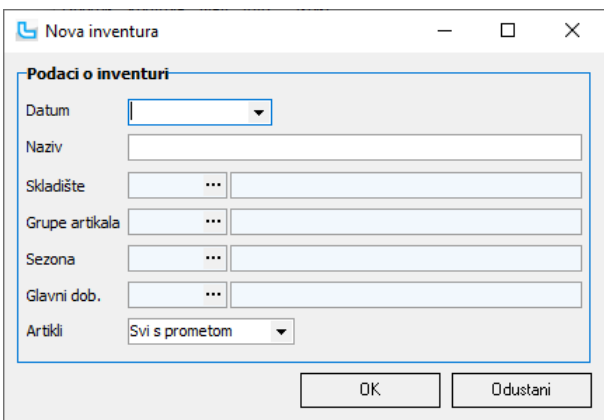

<span id="page-28-3"></span>**Slika 14 – unos podataka u inventuri**

| Podaci o inventuri | <b>Opis</b>                                                        |
|--------------------|--------------------------------------------------------------------|
| Datum*             | Unosi se datum inventure (u ovom slučaju uvijek 31.12.).           |
| Naziv*             | Unosi se proizvoljno naziv inventure.                              |
| Skladište*         | Odabire se skladište za koje se provodi inventura (ili više njih). |
| Grupe artikala     | Ne odabire se.                                                     |
| Sezona             | Ne odabire se.                                                     |
| Glavni dob.        | Ne odabire se.                                                     |
| Artikli*           | Moguće je odabrati: Svi s prometom ili Samo sa stanjem             |
|                    | Preporuka je uvijek koristiti opciju Svi s prometom.               |

Podaci koji se unose su sljedeći:

**\* obvezni podaci**

Nakon upisa podataka o inventuri i odabira **[OK]**, započinje kreiranje inventure koje uključuje i obračun prosječnih nabavnih cijena za inventuru, te stoga može potrajati određeno vrijeme, ovisno o količini podataka. Za vrijeme kreiranje inventure vidljiva je traka napredovanja (*progress bar*) i nije moguće provoditi druge akcije. Nakon dovršetka kreiranja, na formi *Skladište/Inventura* vidljiva je nova inventura s pripadajućim stavkama.

#### **NAPOMENA:**

U zaglavlju prozora *Skladište/Inventura* moguće je odabrati uvjete za prikaz inventura samo određenog/određenih skladišta i inventura u određenom periodu. Ukoliko ne vidite kreiranu inventuru, najprije provjerite da li je njen prikaz uključen navedenim uvjetima.

## <span id="page-29-0"></span>**4.3.2. PRIJENOS POČETNOG STANJA PO STANJU ZALIHE**

Knjiženje inventure provodi se putem opcije *Inventura/Izbornik/Knjiženje-višak, manjak, PS*. Nakon pokretanja navedene opcije otvara se prozor u kojem je potrebno odabrati odgovarajuće dokumente za knjiženje inventure, ovisno o datumu provedbe inventure. Nakon odabira potrebnih dokumenata opcijom *Izbornik/Snimi* pokreće se knjiženje.

### **NAPOMENA**:

Za knjiženje inventure nužno je postojanje odgovarajućih skladišnih dokumenata za inventurni višak i inventurni manjak, te početno stanje. Ukoliko neki od dokumenata ne postoji potrebno ga je dodati kako je opisano u poglavlju [7 -](#page-41-0) [Dodaci\)](#page-41-0).

Budući da u ovom slučaju ne postoje prebrojane količine, kod knjiženja inventure odabire se samo odredišni skladišni dokument za početno stanje po stanju zalihe, kao što je prikazano sljedećoj slici.

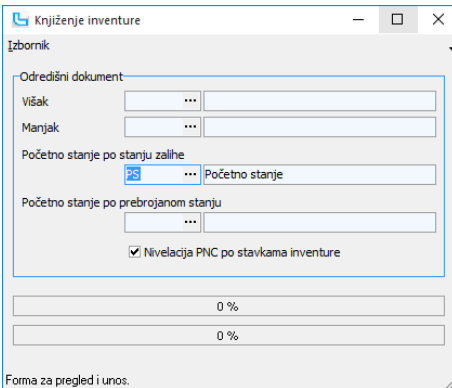

**Slika 15 – početno stanje po stanju zalihe**

Odabirom *Izbornik/Snimi* pokreće se knjiženje i kreira se skladišni dokument početnog stanja u novoj godini.

Početno stanje bit će preneseno u dva dokumenta početnog stanja (jedan sa količinama početnog stanja, a drugi za evidenciju prosječne nabavne cijene artikala bez stanja).

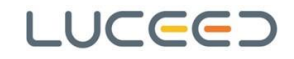

### <span id="page-30-0"></span>**4.3.3. KREIRANJE INVENTURNE LISTE NA DAN INVENTURE (PREBROJAVANJA)**

Nakon što je prenijeto početno stanje po stanju zalihe na 31.12., na datum prebrojavanja u sljedećoj godini kreira se nova inventura (na kojoj će se unijeti prebrojavanja). Kod kasnijeg knjiženja inventurnih razlika na 31.12. (prateći odgovarajući proces), Luceed će kao prebrojano stanje uzeti količine prebrojane na dan prebrojavanja korigirane za sve ulaze i izlaze ostvarene u periodu od 01.01. do samog dana prebrojavanja.

Postupak kreiranja inventure opisan je prethodno s jedinom razlikom što se na ovoj inventuri kao datum postavlja datum prebrojavanja u *novoj* godini.

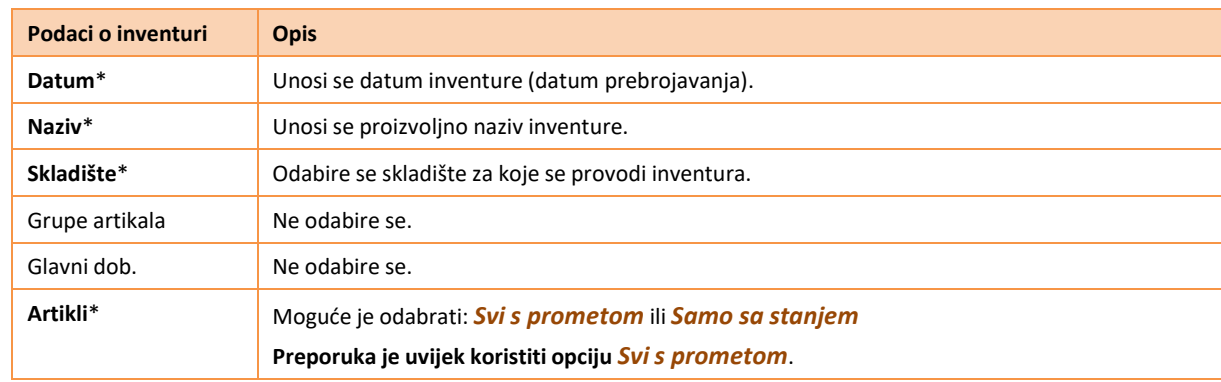

## <span id="page-30-1"></span>**4.3.4. POVEZIVANJE INVENTURE S PRIJENOSOM POČETNOG STANJA PROŠLE GODINE**

Novokreiranu inventuru na datum prebrojavanja potrebno je povezati s inventurom po kojoj je prenijeto početno stanje iz prethodne u novu godinu, i to na slijedeći način:

- pozicionirati se na inventuru na dan prebrojavanja (u pregledu inventura),
- odabrati opciju *Alati/Povezivanje s prijenosom PS prošle godine*,
- ako program inventurnu listu na 31.12. prethodne godine po kojoj je napravljen prijenos početnog stanja i inventura nije zaključana, javit će se poruka: *Da li želite povezati s inventurom <naziv inventure> (31.12.20xx.)?*.,
- za potvrdu povezivanja potrebno je velikim slovima upisati odgovor **DA**.

Ako je inventurna lista na 31.12. prethodne godine zaključana, potrebno ju je otključati (u prethodnoj godini, preko opcije *Alati/Otključaj inventuru* i ponoviti opisani postupak povezivanja u novoj godini.

## <span id="page-31-0"></span>**4.3.5. PREBROJAVANJE / UNOS PREBROJANIH KOLIČINA**

Nakon kreirane inventure potrebno je izvršiti prebrojavanje zaliha i evidentirati prebrojane količine. Prebrojavanje je moguće izvršiti na jedan od sljedećih načina:

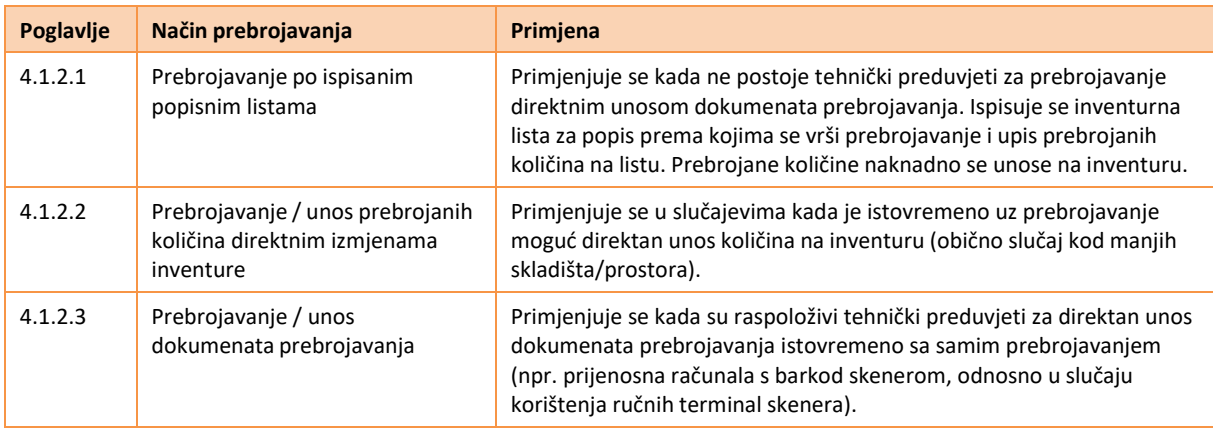

## **VAŽNO**:

**U slučaju korištenja ovog načina provođenja inventure ([Inventura na datum nakon 31.12. s knjiženjem razlika](#page-7-3) [na 31.12.\)](#page-7-3), važno je napomenuti da povezivanje dokumenata prebrojavanja obavezno vrši na inventuri kreiranoj u** *novoj* **godini, odnosno inventuri na datum kada se vrši prebrojavanje.**

#### **Ažuriranje po vezanim dokumentima prebrojavanja provodise na inventuri u** *novoj* **godini**.

Nakon ažuriranja, u stupcu *Količina*, u inventurnoj listi sumirat će se prebrojane količine sa svih vezanih dokumenata prebrojavanja. Također, prema dokumentima prebrojavanja ažurirat će se i stupac *Količina* na inventuriza prijenos početnog stanja na datum 31.12. prethodne godine, na način da će se kao količina na 31.12. uzeti prebrojana količina na dan prebrojavanja u novoj godini uvećana za sve izlaze, te umanjena za sve ulaze robe u *novoj* godini do datuma prebrojavanja.

### <span id="page-32-0"></span>**4.3.6. UTVRĐIVANJE RAZLIKA PO INVENTURI**

Nakon dovršetka unosa prebrojanih količina (neovisno kojim načinom se provodi), treba pregledati eventualno nastale razlike za koje je potrebno korigirati knjigovodstveno stanje zalihe. Uvid u razlike moguć je u stupcima *Razlika* (količinska razlika), *Razlika MPC* (maloprodajna vrijednost razlike), *Razlika PNC* (razlika prema prosječnim nabavnih cijena).

Na osnovu ustanovljenih razlika na inventuri procjenjuje se da li, i na koji način će se vršiti korekcije stanja.

Ukoliko se za početak procijeni da se radi o nelogičnim razlikama, moguće je provesti ponovno brojanje količina za sporne artikle te korigirati količine (ovisno o načinu na koji su količine unijete).

Nakon toga procjenjuje se da li je moguće provesti zamjene viškova i manjkova, te ovisno o tome provodi postupak zamjene (koji je pojašnjen u sljedećem poglavlju), ili se pristupa knjiženju inventure (ukoliko zamjene viškova i manjkova nisu moguće).

## <span id="page-32-1"></span>**4.3.7. ZAMJENE VIŠKOVA I MANJKOVA**

Zamjena viškova i manjkova je ispravak manipulativnih pogrešaka koje su se desila tijekom poslovanja i uobičajeno je da se provodi kod provedbe inventure.

Zamjenu viškova i manjkova moguće je provesti na tri načina opisana u sljedećoj tablici:

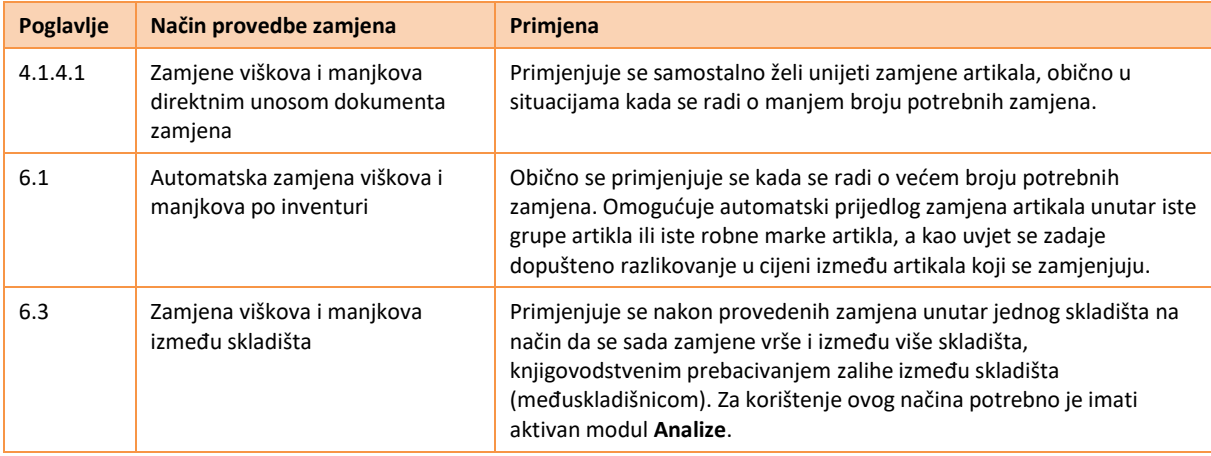

#### **VAŽNO**:

**U slučaju korištenja ovog načina provođenja inventure [\(Inventura na datum nakon 31.12. s knjiženjem razlika](#page-7-3)** na [31.12.\),](#page-7-3) važno je napomenuti da se utvrđivanje razlika provodi na inventuri na 31.12., a time i sve **zamjene viškova i manjkova po inventuri**. Ostatak procesa je identičan prethodno opisanima stoga za upute koristiti navedena poglavlja.

**Nakon kreiranja zamjena viškova i manjkova potrebno je ažuriratistanje zalihe na inventuri na 31.12. kako bi se korigiralo stanje po inventuri za kreirane zamjene**.

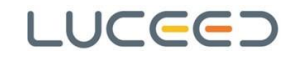

### <span id="page-33-0"></span>**4.3.8. KNJIŽENJE INVENTURE**

Kada su sve ranije faze provede inventure dovršene, potrebno je izvršiti knjiženje inventure. Knjiženjem inventure kreiraju se potrebno skladišni dokumenti kojima se knjigovodstveno stanje zalihe korigira za sve utvrđene viškove i manjkove, te se, ukoliko je inventura na 31.12., kreira dokument početnog stanja zalihe u sljedećoj godini. Prije samog knjiženja inventure preporuka je provesti određene kontrole kako je opisano u nastavku.

### **4.3.8.1. KONTROLA PRIJE KNJIŽENJA INVENTURE**

Osnovna kontrola koju je potrebno provesti je *Usporedba inventure i stanja zalihe*. Ova kontrola uspoređuje knjigovodstveno stanje zalihe po inventuri s knjigovodstvenim stanjem zalihe na dan inventure. Ova kontrola ne odnosi se na inventurne razlike utvrđene prebrojavanjem, već samo na trenutnu razliku između inventurne liste i stanja skladišta na dan inventure.

Razlike koje se u ovom slučaju mogu pojaviti mogu biti uzrokovane unosima i izmjenama skladišnih dokumenata nakon samog kreiranja inventure (npr. naknadni unosom dokumenata, unos zavisnih troškova na kalkulacijama, kreiranje dokumenata zamjene artikala, naknadno zatvaranje dana u maloprodaji i sl.). Prije knjiženja inventure treba osigurati da ne postoje količinske razlike na ovoj provjeri i da su financijske razlike minimalne (prihvatljive).

Opcija je dostupna na formi *Inventura*, pod *Kontrola/Usporedba inventure i stanja zalihe*. Tip provjere može biti: *Sve* (prikazuje sve stavke bez obzira na razlike), *Sve razlike* (prikazuje samo stavke na kojima postoji količinska i/ili razlika u iznosu po PNC-u), *Razlika količinska* (prikazuje samo stavke na kojima postoji količinska razlika), te *Razlika PNC* (prikazuje samo stavke na kojima postoji razlika u iznosu po PNC-u).

Kod odabira opcije *Usporedba inventure i stanja zalihe*, tip provjere automatski je postavljen na *Sve razlike*, što je i poželjan način kontrole.

| X<br>Usporedba inventure i stanja zalihe |                                                            |                 |                 |        |          |                                                       |             |  |
|------------------------------------------|------------------------------------------------------------|-----------------|-----------------|--------|----------|-------------------------------------------------------|-------------|--|
| Izbornik  <br>8 B                        |                                                            |                 |                 |        |          |                                                       |             |  |
| Tip provjere Sve razlike<br>▼            |                                                            |                 |                 |        |          |                                                       |             |  |
| <b>Artikli</b>                           |                                                            |                 |                 |        |          |                                                       | 猫<br>$\Box$ |  |
|                                          | Artikl                                                     |                 | Inventura       |        | Stanje   |                                                       | Razlika     |  |
| Artikl                                   | Naziv                                                      | Inventura (kol) | Inventura (pnc) |        |          | Stanje (kol) Stanje (pnc) Razlika (pnc) Razlika (kol) |             |  |
|                                          | MOSO XPE P LT2 Mobilni telefon Sony XPERIA P LT22i, silver | 0,00            | 0,00            | 1,00   | 2.134,73 | $-2.134,73$                                           | $-1,00$     |  |
| PMTO HP1100                              | Toner HP 1100                                              | 2.00            | 339,66          | 2,00   | 339,76   | $-0, 10$                                              | 0,00        |  |
|                                          | CIJEV POCINČAN CIJEV POCINČANA 1"                          | 100,00          | 610,00          | 100,00 | 1,220,00 | $-610,00$                                             | 0,00        |  |
| CIJEV ČELIČNA                            | CIJEV ČELIČNA 1/2"                                         | 200,00          | 760,00          | 200,00 | 1.520,00 | $-760,00$                                             | 0,00        |  |
|                                          | PRIRUBNICA NP: PRIRUBNICA NP16 NO 65 I                     | 20,00           | 980,00          | 20,00  | 1.470,00 | $-490,00$                                             | 0,00        |  |
|                                          | PRIRUBNICA NP: PRIRUBNICA NP16 NO 80 I                     | 20,00           | 2.380,00        | 20,00  | 2.975,00 | $-595,00$                                             | 0,00        |  |
|                                          |                                                            |                 |                 |        |          |                                                       |             |  |
| 6                                        |                                                            | 342,00          | 5.069.66        | 343.00 | 9.659.49 | $-4.589.83$                                           | $-1,00$     |  |
|                                          |                                                            |                 |                 |        |          |                                                       |             |  |

**Slika 16 – primjer prikaza usporedbe inventure i stanja zalihe**

U slučaju postojanja razlika obično je potrebno ažurirati podatke i to:

- ako postoji *Razlika (pnc)* potrebno je provesti ažuriranje PNC-a putem opcije *Skladište/Obrade/Ažuriranje nabavnih cijena*, te eventualno ažuriranje PNC-a na inventuri putem opcije *Inventura/Izbornik/Ažuriraj PNC-a za inventuru*,
- ako postoji *Razlika (kol)* potrebno je ažurirati stanje inventure putem opcije *Izbornik/Osvježi stanje zalihe*.

Ukoliko niti nakon ovih postupaka i dalje postoji razlika u PNC-u, potrebno je kreirati nivelaciju PNC-a po inventurnim stavkama, što je dodatno pojašnjeno u poglavlju [6.2](#page-38-0) - Nivelacija PNC-a po [inventurnim](#page-38-0) stavkama.

# **4.3.8.2. KNJIŽENJE INVENTURE**

Nakon izvršenih kontrola i eventualnih korekcija, pristupa se knjiženju inventure.

U ovom slučaju, (Inventura na datum nakon 31.12. s knjiženjem razlika na 31.12.), prethodno je prenijeto početno stanje po stanju zalihe iz inventure na 31.12.

**34**/**49**

Nakon izvršenog prebrojavanja na inventuri u *novoj* godini, na inventuri na 31.12. su se također upisale prebrojane količina s tim da su količinama pridodani svi izlazi, te oduzeti svi ulazi robe u *novoj* godini do datuma prebrojavanja. Na taj način je *rekonstruirano* prebrojavanje na 31.12.

Prema tome, potrebno je izvršiti knjiženje inventure na 31.12.

Knjiženje inventure provodi se putem opcije *Inventura/Izbornik/Knjiženje-višak, manjak, PS*. Nakon pokretanja navedene opcije otvara se prozor u kojem je potrebno odabrati odgovarajuće dokumente za knjiženje inventure, ovisno o datumu provedbe inventure. Nakon odabira potrebnih dokumenata opcijom *Izbornik/Snimi* pokreće se knjiženje. Početno stanje bit će preneseno u dva dokumenta početnog stanja (jedan sa količinama početnog stanja, a drugi za evidenciju prosječne nabavne cijene artikala bez stanja).

### **NAPOMENA**:

Za knjiženje inventure nužno je postojanje odgovarajućih skladišnih dokumenata za inventurni višak i inventurni manjak, te početno stanje. Ukoliko neki od dokumenata ne postoji potrebno ga je dodati kako je opisano u poglavlju [7 -](#page-41-0) [Dodaci\)](#page-41-0).

Kod knjiženja inventure s datumom provedbe 31.12., odabiru se **odredišni dokumenti za inventurni višak i inventurni manjak, te odredišni dokument za prijenos početnog stanja** u sljedeću godinu (kao što je prikazano na [Slika](#page-34-0) 17 –).

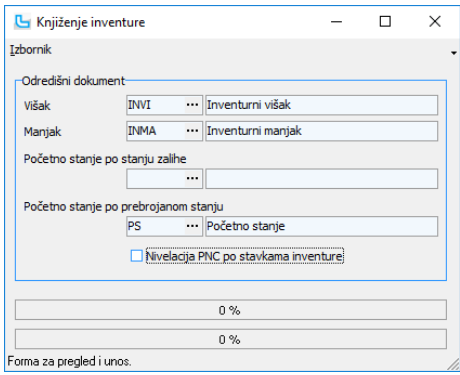

**Slika 17 – zaključavanje inventure**

## <span id="page-34-0"></span>**4.3.8.3. ZAKLJUČAVANJE INVENTURE**

Kada je proknjižena, inventuru je moguće zaključati za izmjene putem opcije *Alati/Zaključaj inventuru*. Otključavanje inventure provodi se putem opcije *Alati/Otključaj inventuru*.

Da bi opcija zaključavanja imala svoju punu svrhu potrebno je prilagoditi zabrane i prava u administraciji prava (npr. samo određenim djelatnicima omogući otključavanje, odnosno zaključavanje inventure). Da li je inventura zaključana može se vidjeti u stupcu *Zaključana* (crveni lokot na zaključanoj, a zeleni na otključanoj inventuri).

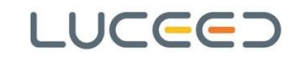

# <span id="page-35-0"></span>**5. Inventura skladišta sa stanjem robe primljene u komisiju**

U slučaju kada na nekom skladištu postoji i zalihe robe primljene u komisijsku prodaju, inventura se također provodi na jedan od prethodno opisanih načina.

Razlika je samo u kreiranim dokumentima prilikom prijenosa početnog stanja. U ovom slučaju prijenos početnog stanja (knjiženje inventure s prijenosom početnog stanja) će osim standardnih dokumenata, kreirati i dokumente početnog stanja komisije i to onoliko dokumenata koliko postoji različitih glavnih dobavljača artikala u komisijskoj prodaji. Kod knjiženja inventure dokument početnog stanja komisije se ne odabire, već ga Luceed sam prepozna prema postavkama samog dokumenta.

Cijene na tim početnim stanjima komisije dodijeliti će se na isti način kako se dodjeljuju prilikom odjava komisije.

## VAŽNO:

Kako je i prethodno opisano, da bi se prenijelo početno stanje komisije, jedan od preduvjeta je i da artikli imaju definiranog glavnog dobavljača.

## <span id="page-36-0"></span>**6. Dodatne opcije**

Kako bi pojednostavili korištenje upute, iz samog opisa procesa su, u dodatno poglavlje, izdvojene dodatne opcije i alati koji ne moraju nužno biti dio procesa. Unutar samog opisa procesa, na odgovarajućem dijelu, postoje reference/napomene za dodatne opcije i alate koji se koriste u određenim situacijama kako bi ukazali na potrebu i/ili dodatne koristi od njihova korištenja.

## <span id="page-36-1"></span>**6.1. Automatska zamjena viškova i manjkova po inventuri**

Opcija automatske zamjene viškova i manjkova omogućuju automatski prijedlog zamjena artikala unutar iste grupe artikla, a kao uvjet se zadaje dopuštena razlika u cijeni između artikala koji se zamjenjuju. Obično se primjenjuje kada se radi o većem broju potrebnih zamjena i može bitno olakšati provedbu zamjena te smanjiti ukupne viškove i manjkove po inventuri.

Ova opcija dostupna je pod *Inventura/Alati/Zamjena viškova i manjkova po inventuri*. Kako bi se opcija mogla koristiti, inventura treba biti proknjižena, odnosno kreirani dokumenti viška i manjka po inventuri.

Po odabiru opcije otvara se forma koja se sastoji od uvjeta za odabir (u zaglavlju forme), te dvije odvojene tablice: *Manjak* i *Višak*. Prema podešenim uvjetima prikazuju se artikli koji su u manjku/višku po inventuri. U donjoj tablici *Višak* za svaki manjak ispisuje se artikl viška po inventuri koji je moguće povezati s artiklom manjka prema uvjetu povezivanja *Povezivanje: Artikli iste grupe/Artikli iste nadgrupe*.

Standardno se povezuju artikli iste grupe, ali moguće je odabrati i povezivanje po artiklima iste nadgrupe. Potrebno je definirati i razliku u cijeni, izraženu u postotku, između artikla manjka i viška do koje će se uzimati u obzir artikli kod prijedloga zamjene. Prikaz artikala Viškovi/Manjkovi može se promijeniti pritiskom na tipku "Promijeni prikaz Viškovi/Manjkovi".

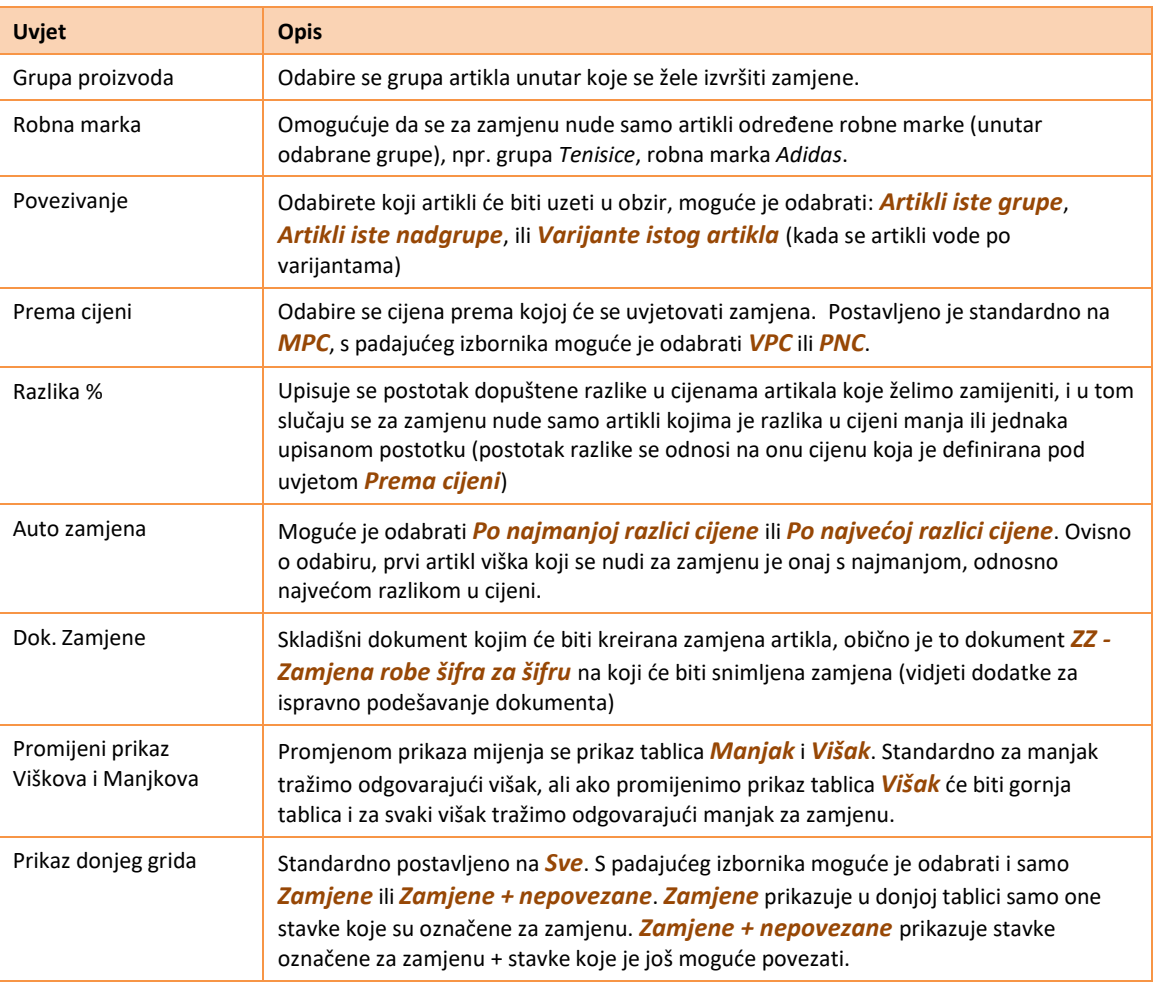

Mogući uvjeti zamjene su:

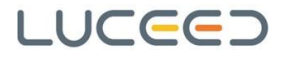

Kada se nakon otvaranja prozora odaberu svi uvjeti i osvježe podaci [F5], prikazat će se artikli za koje je moguće provesti automatsku zamjenu. Na primjeru je prikazan samo jedan artikl, no prikazat će se svi artikli koji zadovoljavaju zadane uvjete.

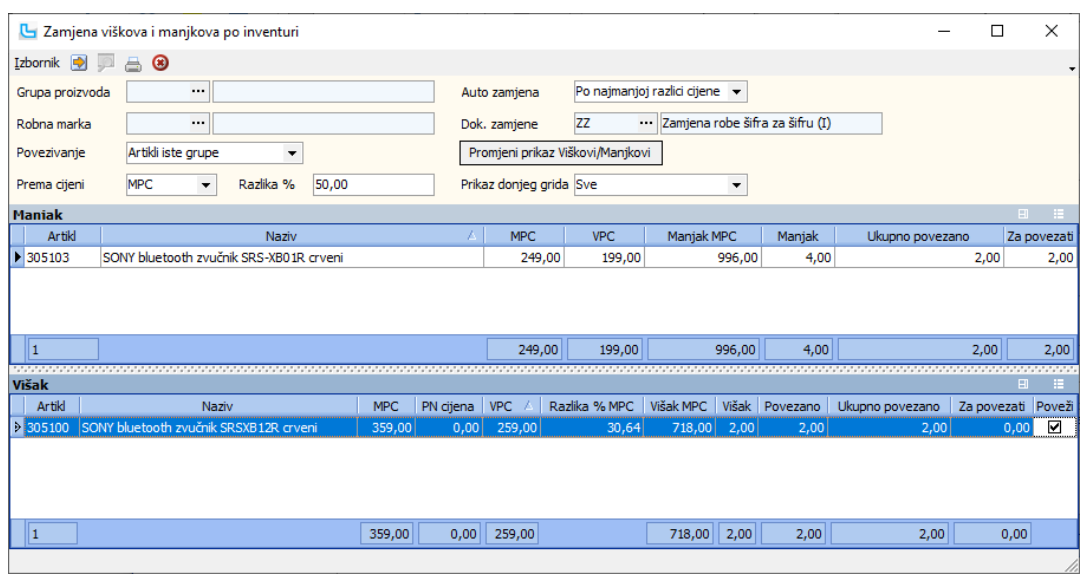

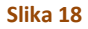

Povezivanje manjka i viška moguće je provesti automatski putem opcije *Izbornik/Automatsko povezivanje* ili ručno postavljanjem kvačice u stupcu *Poveži* u donjoj tablici *Višak* (ako promijenimo prikaz onda se stupac *Poveži* nalazi u tablici *Manjak*).

U tablici *Manjak* stupac *Manjak* daje informaciju o ukupnom manjku artikla po inventuri.

Stupac *Ukupno povezano* daje informaciju o ukupno povezanoj količini prema povezivanju s artiklima iz donje tablice.

Stupac *Za povezati* daje informaciju o preostaloj nepovezanoj količini (razlika stupca *Manjak* i *Ukupno povezano*).

U tablici *Višak* stupac *Višak* daje informaciju o ukupnom višku artikla po inventuri.

Stupac *Povezano* prikazuje povezanu količinu s trenutno odabranim artiklom manjka u gornjoj tablici.

Stupac *Ukupno povezano* prikazuje ukupno povezanu količinu po svim artiklima manjka.

Stupac *Za povezati* daje informaciju o ukupnoj ili preostaloj količini koju možemo povezati (razlika stupaca *Višak* i *Ukupno povezano*).

Pokretanjem opcije *Izbornik/Snimi (F10)* snima se dokument zamjene artikla za artikl koji smo odabrali u zaglavlju u polju *Dok. zamjene*. Datum dokumenta je datum inventure, a partner je interni partner.

Program prilikom snimanja provjerava da li je odabrani skladišni dokument zamjene definiran po PNC-u, te, ukoliko nije, javi poruku upozorenja.

Nakon snimanja dokumenta zamjene potrebno je osvježiti stanje zalihe na inventuri putem opcije *Inventura/Izbornik/Osvježi stanje zalihe*. Kreirani dokument može se pronaći putem opcije Skladište/Pregled skladišta.

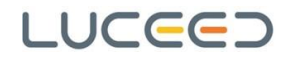

## <span id="page-38-0"></span>**6.2. Nivelacija PNC-a po inventurnim stavkama**

Opcije nivelacije PNC-a po inventurnim stavkama koristi se u situaciji kada se razlike u vrijednostima po prosječnim nabavnim cijenama između stanja zalihe i stanja zalihe na inventuri ne mogu korigirati redovnim načinom (korekcijama na skladištu, ažuriranjem PNC-a na skladištu, ažuriranjem PNC-a na inventuri, …).

**38**/**49**

Korištenjem ove opcije kreira se skladišni dokument koji sa stanja skida zalihu s *pogrešnom* prosječnom nabavnom cijenom, i ponovo zadužuje zalihu za istu količinu po *ispravnoj* prosječnoj nabavnoj cijeni. Da bi opciju bilo moguće koristiti, u postavkama (*Administracija/Postavke/Skladište*) treba biti odabran dokument nivelacije PNC-a (za definiranje samog dokumenta pogledati pojašnjenje u dodacima).

Kreiranje nivelacije PNC-a provodi se putem opcije *Inventura/Alati/Nivelacija PNC-a po inventurnim stavkama*. Dokument kreiran na ovaj način vidljiv je u pregledu skladišnih dokumenata.

Također, kreiranje nivelacije PNC-a moguće je i prilikom knjiženja inventure, odnosno prijenosa početnog stanja. Ukoliko je u postavkama odabran dokument nivelacije, pri knjiženju inventure s prijenosom početnog stanja, automatski će se provesti kreiranje dokumenta nivelacije PNC-a (na prozoru za odabir dokumenata biti će vidljiva opcija za kreiranje nivelacije PNC-a).

## <span id="page-38-1"></span>**6.3. Zamjena viškova i manjkova između skladišta**

Primjenjuje se nakon provedenih zamjena unutar jednog skladišta na način da se sada zamjene vrše i između više skladišta, knjigovodstvenim prebacivanjem zalihe između skladišta (međuskladišnicom). Za korištenje ovog načina potrebno je imati aktivan modul *Analize*. Također, kako bi se opcija moglo koristiti, inventura treba biti proknjižena odnosno kreirani dokumenti viška i manjka po inventuri (nakon dodatnih zamjena na ovaj način, inventuru je potrebno ponovno proknjižiti).

Da bi se vidjelo koje artikle i u kojim količinama je moguće *razmijeniti* između skladišta kreiranjem međuskladišnica, potrebno je pregledati stanje zalihe po dokumentima viška i manjka, po skladištima.

Ovo je moguće na opciji *Analize/Prometi skladišta/Analiza zalihe – OLAP*. Kao uvjeti na analizi postavljaju se sljedeće vrijednosti uvjeta:

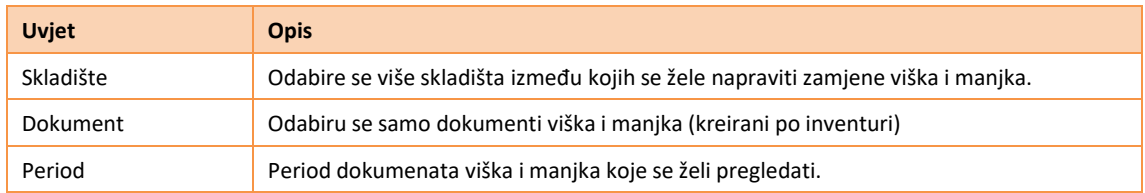

Pivot tablicu potrebno je podesite na način kako je pojašnjeno u nastavku i prikazano na slici.

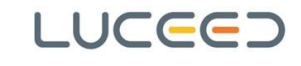

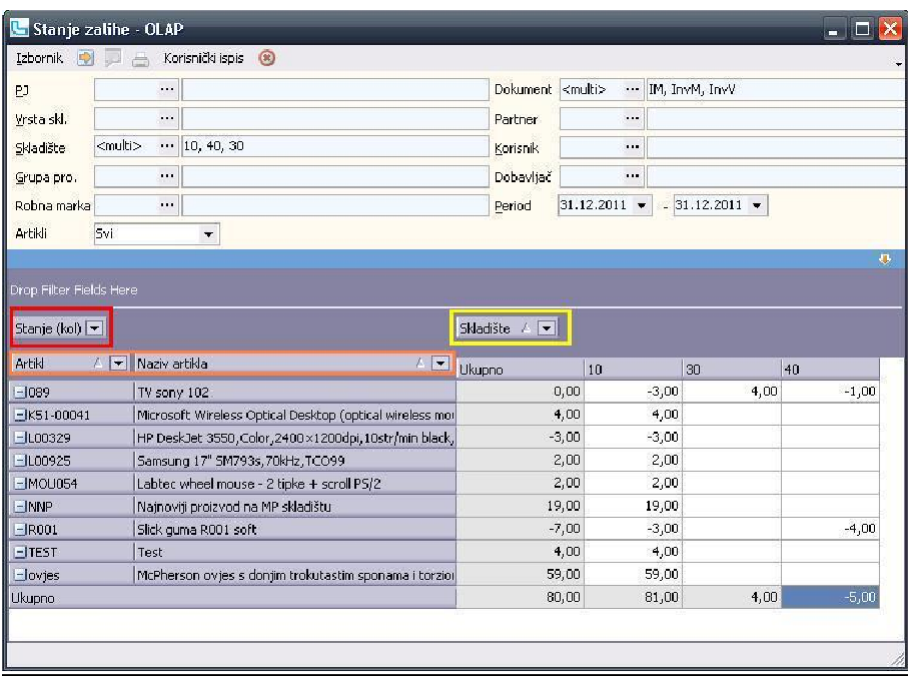

#### **Slika 19**

U blok označen crvenim okvirom na slici postavite stupac *Stanje (kol)*. Stupci dodani u ovaj blok prikazuju se kao podaci na izvještaju. U blok označen žutim okvirom postavite stupac *Skladište.* Stupci dodani u ovaj blok prikazuju se kroz stupce izvještaja. U blok označen narančastim okvirom postavite stupce *Artikl* i *Naziv artikla*. Nakon postavljanja i osvježavanja podataka potrebno je raširiti prikaz grupa (odabrati *Raširi sve grupe* iz izbornika koji dobijete desnim klikom miša na stavke analize). Stupci dodani u ovaj blok prikazuju se kroz retke izvještaja. Stanje u minusu označava manjak, a stanje u plusu označava višak.

Na temelju dobivenih izvještaja potrebno je kreirati međuskladišnicu (ili međuskladišni izlaze MSI i međuskladišni ulaze MSU), te time napraviti zamjenu viškova i manjkova između skladišta.

Nakon kreiranih dokumenata potrebno je osvježiti stanje zalihe inventure te ponoviti knjiženje.

## <span id="page-39-0"></span>**6.4. Usporedba inventure i stanja**

Osnovna kontrola koju je potrebno provesti je *Usporedba inventure i stanja zalihe*. Ova kontrola uspoređuje knjigovodstveno stanje zalihe po inventuri s knjigovodstvenim stanjem zalihe na dan inventure. Ova kontrola ne odnosi se na inventurne razlike utvrđene prebrojavanjem, već samo na trenutnu razliku između inventurne liste i stanja skladišta na dan inventure.

Razlike koje se u ovom slučaju mogu pojaviti mogu biti uzrokovane unosima i izmjenama skladišnih dokumenata nakon samog kreiranja inventure (npr. naknadni unosom dokumenata, unos zavisnih troškova na kalkulacijama, kreiranje dokumenata zamjene artikala, naknadno zatvaranje dana u maloprodaji i sl.). Prije knjiženja inventure treba osigurati da ne postoje količinske razlike na ovoj provjeri i da su financijske razlike minimalne (prihvatljive).

Opcija je dostupna na formi *Inventura*, pod *Kontrola/Usporedba inventure i stanja zalihe*. Tip provjere može biti: *Sve* (prikazuje sve stavke bez obzira na razlike), *Sve razlike* (prikazuje samo stavke na kojima postoji količinska i/ili razlika u iznosu po PNC-u), *Razlika količinska* (prikazuje samo stavke na kojima postoji količinska razlika), te *Razlika PNC* (prikazuje samo stavke na kojima postoji razlika u iznosu po PNC-u).

Kod odabira opcije *Usporedba inventure i stanja zalihe*, tip provjere automatski je postavljen na *Sve razlike*, što je i poželjan način kontrole.

| X<br>Usporedba inventure i stanja zalihe<br>п |                                                            |                 |                 |        |          |                                                       |         |  |  |  |
|-----------------------------------------------|------------------------------------------------------------|-----------------|-----------------|--------|----------|-------------------------------------------------------|---------|--|--|--|
| Izbornik  <br>8<br>$\cdot$                    |                                                            |                 |                 |        |          |                                                       |         |  |  |  |
|                                               | Tip provjere Sve razlike<br>$\overline{\phantom{a}}$       |                 |                 |        |          |                                                       |         |  |  |  |
| <b>Artikli</b>                                | 挂<br>$\Box$                                                |                 |                 |        |          |                                                       |         |  |  |  |
|                                               | Artikl                                                     | Inventura       |                 | Stanje |          | Razlika                                               |         |  |  |  |
| Artikl                                        | Naziv                                                      | Inventura (kol) | Inventura (pnc) |        |          | Stanje (kol) Stanje (pnc) Razlika (pnc) Razlika (kol) |         |  |  |  |
|                                               | MOSO XPE P LT2 Mobilni telefon Sony XPERIA P LT22i, silver | 0,00            | 0,00            | 1,00   | 2.134,73 | $-2.134,73$                                           | $-1,00$ |  |  |  |
| PMTO HP1100                                   | Toner HP 1100                                              | 2,00            | 339,66          | 2,00   | 339,76   | $-0, 10$                                              | 0,00    |  |  |  |
|                                               | CIJEV POCINČAN CIJEV POCINČANA 1"                          | 100.00          | 610.00          | 100,00 | 1.220,00 | $-610,00$                                             | 0,00    |  |  |  |
| CIJEV ČELIČNA                                 | CIJEV ČELIČNA 1/2"                                         | 200,00          | 760,00          | 200,00 | 1.520,00 | $-760,00$                                             | 0,00    |  |  |  |
|                                               | PRIRUBNICA NP: PRIRUBNICA NP16 NO 65 I                     | 20,00           | 980,00          | 20,00  | 1.470,00 | $-490,00$                                             | 0,00    |  |  |  |
|                                               | PRIRUBNICA NP: PRIRUBNICA NP16 NO 80 I                     | 20.00           | 2.380,00        | 20.00  | 2.975,00 | $-595,00$                                             | 0,00    |  |  |  |
|                                               |                                                            |                 |                 |        |          |                                                       |         |  |  |  |
|                                               |                                                            |                 |                 |        |          |                                                       |         |  |  |  |
| 6                                             |                                                            | 342,00          | 5.069.66        | 343.00 | 9.659.49 | $-4.589.83$                                           | $-1,00$ |  |  |  |
|                                               |                                                            |                 |                 |        |          |                                                       |         |  |  |  |

**Slika 20 – primjer prikaza usporedbe inventure i stanja zalihe**

U slučaju postojanja razlika obično je potrebno ažurirati podatke i to:

- ako postoji *Razlika (pnc)* potrebno je provesti ažuriranje PNC-a putem opcije *Skladište/Obrade/Ažuriranje nabavnih cijena*, te eventualno ažuriranje PNC-a na inventuri putem opcije *Inventura/Izbornik/Ažuriraj PNC-a za inventuru*,
- ako postoji *Razlika (kol)* potrebno je ažurirati stanje inventure putem opcije *Izbornik/Osvježi stanje zalihe*.

## <span id="page-40-0"></span>**6.5. Kreiranje inventurnih lista za više skladišta od jednom**

Kreiranje inventurnih lista moguće je i za više skladišta od jednom kako se postupak ne bi trebao ponavljati za svako skladište. Ovo vrijedi samo za situaciju kada se za više skladišta inventura kreira s istim datumom.

Kreiranje inventura za više skladišta od jednom provodi se putem standardne opcije *Izbornik/Dodaj*, s razlikom što se pod *Skladište*, odabire više skladišta.

## <span id="page-40-1"></span>**6.6. Prijenos početnog stanja po stanju zalihe za više skladišta od jednom**

Prijenos početnog stanja po stanju zalihe moguće je i za više skladišta od jednom kako se postupak ne bi trebao ponavljati za svako skladište.

Prijenos početnog stanja za više skladišta od jednom provodi se putem standardne opcije *Izbornik/Knjiženje – višak, manjak, PS*, s razlikom što se prije odabira opcije, na pregledu inventura označava više inventura.

# <span id="page-41-0"></span>**7. Dodaci**

## <span id="page-41-1"></span>**7.1. Skladišni dokumenti**

Ukoliko nemate kreirane skladišne dokumente za potrebe kreiranja i knjiženja inventure, u nastavku je opisano kako ovi dokumenti trebaju biti definirani. Ukoliko imate kreirane dokumente (korištene ranije), svakako preporučamo da provjerite i da li su ispravno podešeni.

Dodavanje, kontrola postavki i izmjene skladišnih dokumenata provode se u šifrarniku dokumenata pod *Matični podaci/Skladišni dokumenti*.

Unos novog skladišnog dokumenta provodi se odabirom opcije *Izbornik/Dodaj [Ins]*, dok se izmjena, odnosno provjera postavki provodi putem opcije *Izbornik/Izmijeni [F3]*.

U nastavku su za svaki od potrebnih dokumenata prikazane postavke (na primjerima sa slikama) i to za kartice *Osnovno* i *Dodatne postavke*.

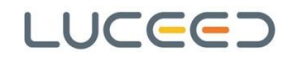

## <span id="page-42-0"></span>**7.1.1. DOKUMENT PREBROJAVANJA**

Dokument prebrojavanja je popratni skladišni dokument koji služi isključivo za unos prebrojavanja inventura i ne utječe na stanje zalihe.

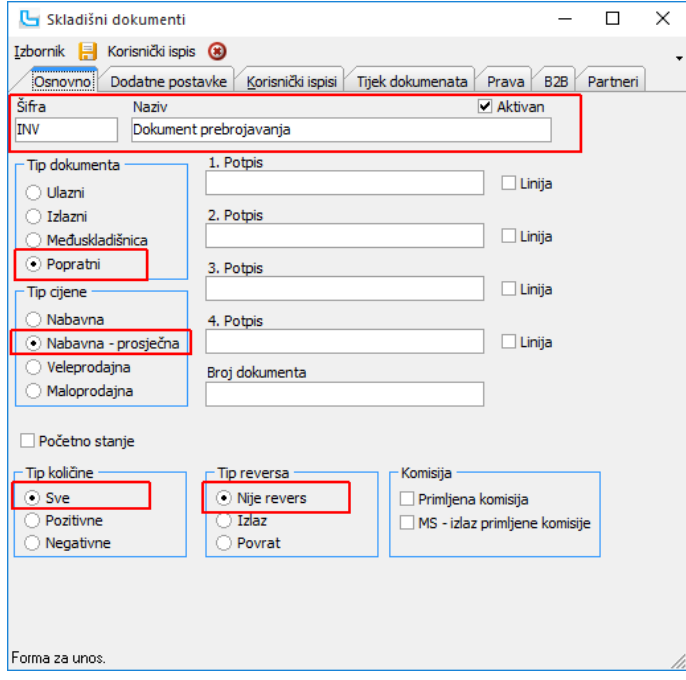

**Slika 21 – Dokument prebrojavanja / Osnovno**

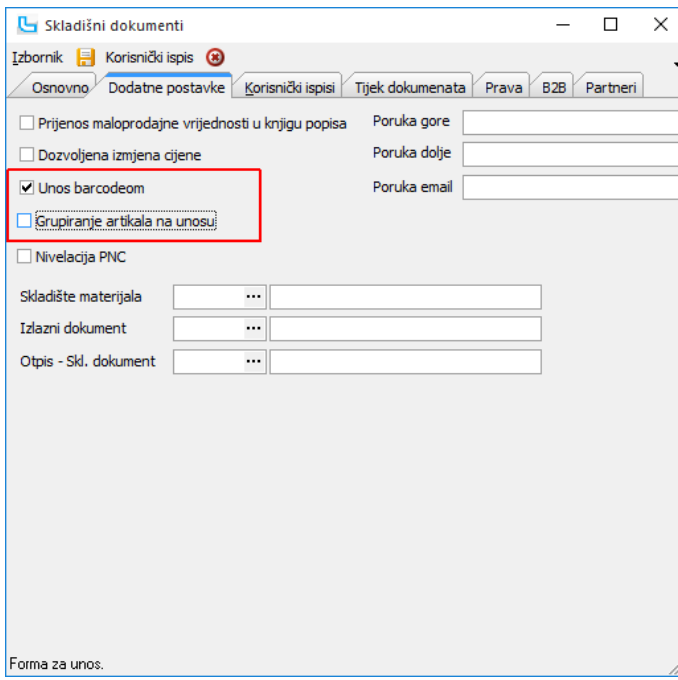

**Slika 22 – Dokument prebrojavanja / Dodatne postavke**

## **NAPOMENA**:

Postavljanje opcije *Grupiranje artikala na unosu* ovisi o tome da li će se kompletno prebrojavanje provoditi očitavanjem barkoda artikala, tj. da li će se očitavati svaki pojedini komad artikla, ili će se artikl očitati jednom a njegova količina upisati (ukupno za artikl).

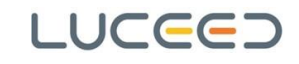

## <span id="page-43-0"></span>**7.1.2. INVENTURNI MANJAK**

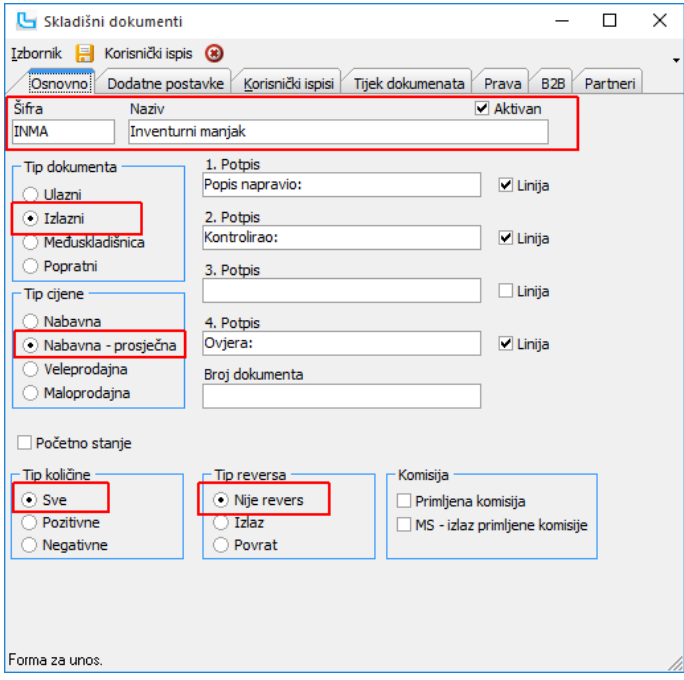

**Slika 23 – Inventurni manjak / Osnovno**

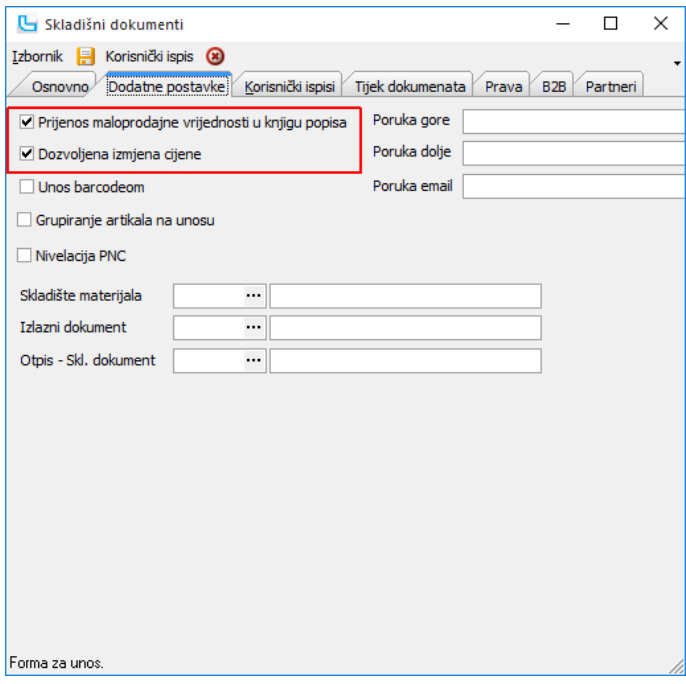

**Slika 24 – Inventurni manjak / Dodatne postavke**

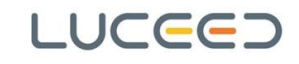

## <span id="page-44-0"></span>**7.1.3. INVENTURNI VIŠAK**

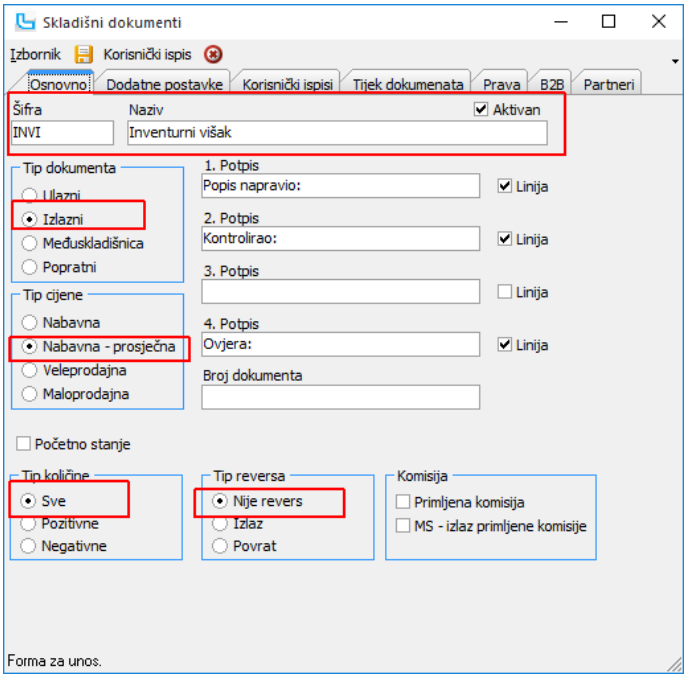

**Slika 25 – Inventurni višak / Osnovno**

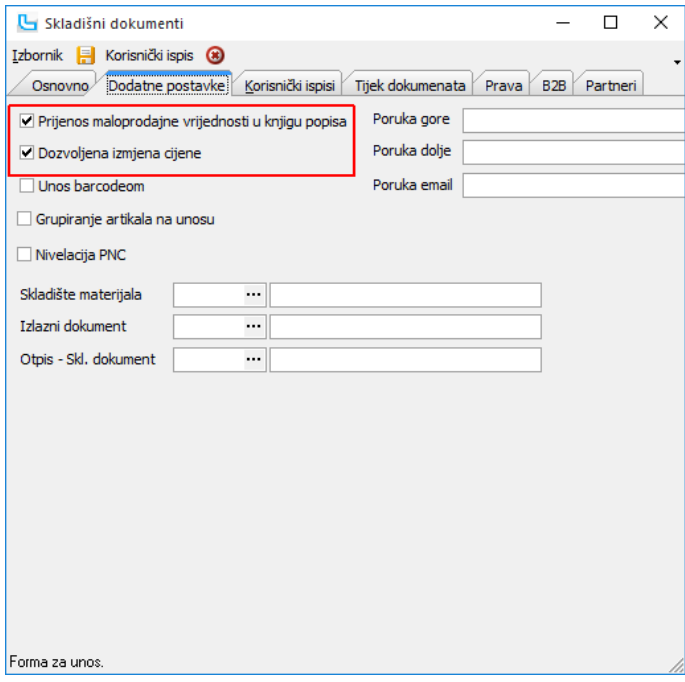

**Slika 26 – Inventurni višak / Dodatne postavke**

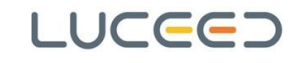

## <span id="page-45-0"></span>**7.1.4. POČETNO STANJE**

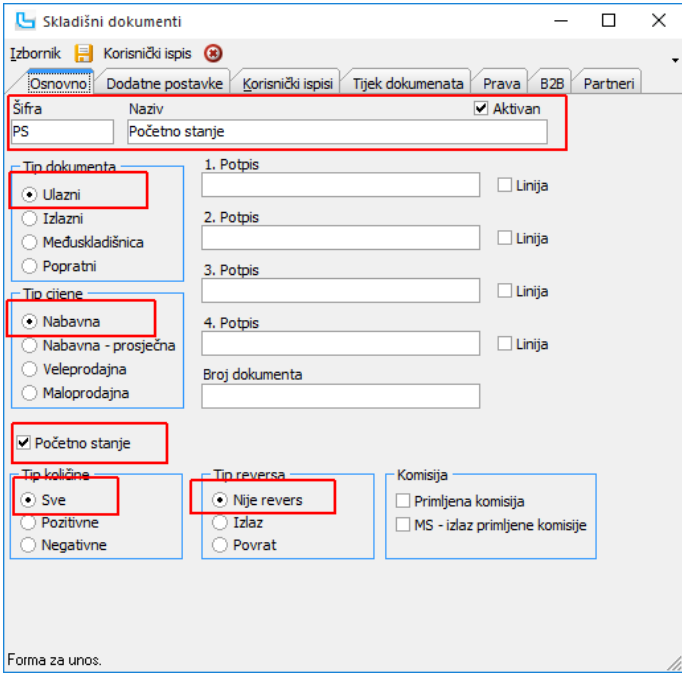

**Slika 27 – Početno stanje / Osnovno**

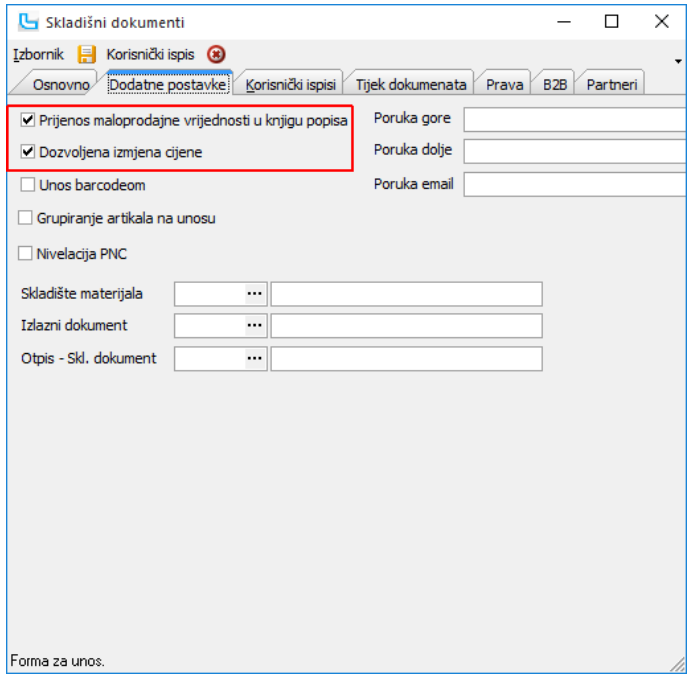

**Slika 28 – Početno stanje / Dodatne postavke**

## <span id="page-46-0"></span>**7.1.5. ZAMJENA ROBE ŠIFRA ZA ŠIFRU (I)**

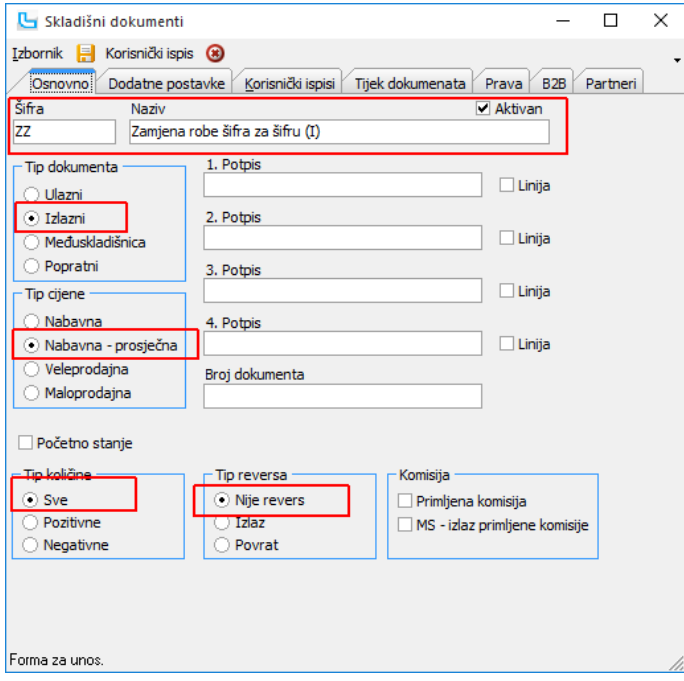

**Slika 29 – Zamjena robe šifra za šifru / Osnovno**

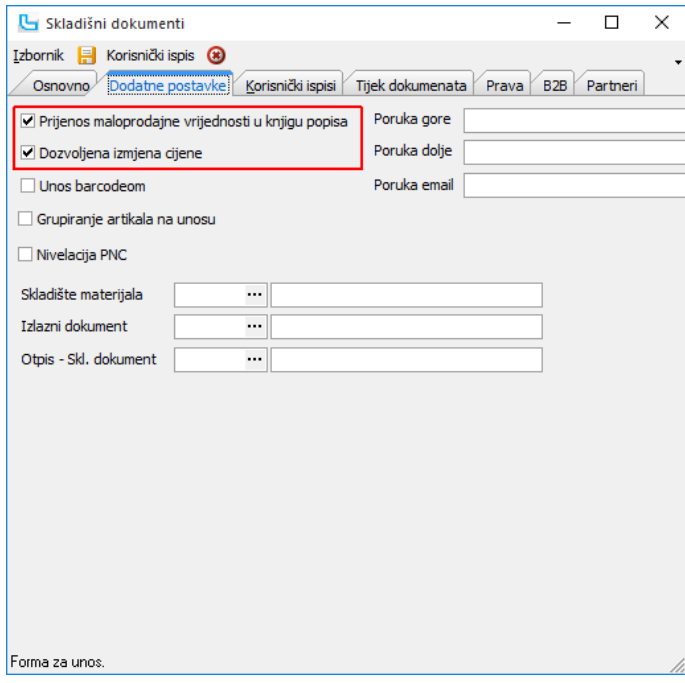

**Slika 30 – Zamjena robe šifra za šifru / Dodatne postavke**

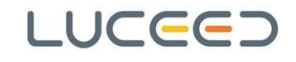

# <span id="page-47-0"></span>**8. Često postavljena pitanja**

## <span id="page-47-1"></span>**8.1. Ako je prebrojavanje napravljeno s 31.12. ali nije još unijeto u inventuru i inventura nije proknjižena, je li moguće u novoj godini izdavati proizvode?**

Naravno. Početno stanje potrebno je prenijeti prema stanju zalihe kako bi u *novoj* godini zaliha bila raspoloživa, a nakon unosa prebrojanih količina i obrade inventure, potrebno je ponovno knjižiti inventuru prema prebrojanom stanju čime će se ispraviti ranije prenijeto početno stanje.

## <span id="page-47-2"></span>**8.2. Može li se ponoviti prijenos početnog stanja?**

Knjiženja inventure (dokumenata viška i manjak i početnog stanja) moguće je ponavljati više puta. Podaci se uvijek prepisuju preko postojećih i neće se kreirati dupli nepotrebni dokumenti.

## <span id="page-47-3"></span>**8.3. Zašto postoje dva dokumenta početnog stanja na datum 1.1.?**

Prijenos početnog stanja kreira dva dokumenta početnog stanja. Na prvom se nalaze svi artikli sa stanjem, a na drugom svi artikli koji kod prijenosa početnog stanja nemaju stanje zalihe, odnosno njihovo stanje količinsko je 0. Drugo početno stanje prenosi prosječne nabavne cijene artikala bez stanja kako bi se u slučaju povrata u *novoj* godini zadužili po ispravnoj cijeni.

## <span id="page-47-4"></span>**8.4. Nakon prijenosa početnog stanja na maloprodajnom skladištu, u knjizi popisa ne vidi se stavka donosa?**

Potrebno je provjeriti da li dokument početnog stanja ima uključenu opciju prijenosa maloprodajne vrijednosti u knjigu popisa. Ukoliko postavka nije uključena, treba ju uključiti i ponoviti knjiženje inventure, odnosno prijenos početnog stanja.

## <span id="page-47-5"></span>**8.5. Kako ispisati inventurnu listu za popis samo za određeni dio artikala (npr. određenu grupu proizvoda)?**

Za ispis inventurne liste za popis moguće je koristiti ispis same tablice (umjesto obrazaca u izborniku *Inventura/Ispis*). Ukoliko se želi takav ispis, potrebno se pozicionirati na tablicu koja se želi ispisati (u ovom slučaju tablicu sa stavkama inventure), te odabrati opciju *Ispis tablice [F4]* iz izbornika *Ispisi*. Na formu je prije ispisa moguće postaviti i stupac *Prazno* koji je namijenjen za upis količina ukoliko se prebrojavanje radi prema ispisanim listama. Ukoliko se želi ispisati samo određeni dio artikala (npr. samo određenu grupu artikala), u tablici sa stavkama inventure potrebno je aktivirati filtriranje podataka po stupcima, te odabrati određeni željeni kriterij.

## <span id="page-47-6"></span>**8.6. Može li se dokument prebrojavanja vezan za inventuru odvezati s inventure?**

Brisanje veze nekog dokumenta prebrojavanja (ako je potrebno) provodi se tako da se u pregledu inventura odabere inventura te na kartici "Vezani dokumenti" odabere dokument prebrojavanja koji je potrebno odvezati (u stupcu "Prebrojavanje" sa 'D' su označeni dokumenti prebrojavanja). Preko *Alati -> Obriši vezu na dokument* moguće je odvezati dokument prebrojavanja s inventure (biti će potrebna dodana potvrda). Nakon toga potrebno je provesti ažuriranje po vezanim dokumentima.

## <span id="page-47-7"></span>**8.7. Što je potrebno učiniti kada Luceed javi da postoji više glavnih dobavljača artikla?**

Na određenim akcijama na inventuri (kreiranje nove inventure, osvježavanje stanja zalihe, ažuriranje PNCa i dr.) Luceed vrši provjeru postoji li više definiranih glavnih dobavljača na artiklu. U takvoj situaciji potrebno je u šifrarniku navedenog artikla ispraviti podatke na kartici *Dobavljači* na način da se samo na jednom dobavljaču ostavi kvačica na "Glavni". Nakon što se isprave podaci biti će moguće kreirati novu inventuru. A ako se greška javila kod ažuriranja postojeće inventure, više se ista šifra artikla ne bi smjela prikazivati više puta na istoj inventuri, što je bio rezultat greške.

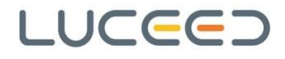

## <span id="page-48-0"></span>**8.8. Što je potrebno učiniti kada Luceed javi da postoji više poreznih tarifa na artiklu?**

Na određenim akcijama na inventuri (kreiranje nove inventure, osvježavanje stanja zalihe, ažuriranje PNCa i dr.) Luceed vrši provjeru postoji li više definiranih poreznih tarifa na artiklu. Ovdje se radi o greški u zapisu podatka u šifrarniku artikla. Potrebno je u šifrarniku artikala pronaći navedeni artikl i kroz izmjenu, na kartici *Osnovni podaci* ažurirati poreznu tarifu artikla (polje *Porezna tarifa*). Nakon što se isprave podaci biti će moguće kreirati novu inventuru. A ako se greška javila kod ažuriranja postojeće inventure, više se ista šifra artikla ne bi smjela prikazivati više puta na istoj inventuri, što je bio rezultat greške.

## <span id="page-48-1"></span>**8.9. Što je potrebno učiniti kada Luceed javi da se artikl nalazi više puta u inventuri?**

Na određenim akcijama na inventuri (kreiranje nove inventure, osvježavanje stanja zalihe, ažuriranje PNCa i dr.) Luceed vrši provjeru pojavljuje li se isti artikl više puta. Ukoliko se javi greška, potrebno je na stavkama inventure pronaći navedenu šifru artikla, izvući stupac *ID* i ako se za stavke razlikuje *ID* potrebno je kroz izmjenu inventure obrisati stavke koje su višak. Ako bi stavke imale isti *ID* onda to znači da nije više puta dodan artikl u inventuru već da se u prikazu dupli podaci zbog više glavnih dobavljača ili više poreznih tarifa. Međutim, tada će i poruka greške biti drugačija.

## <span id="page-48-2"></span>**8.10. Čemu služi opcija** *Izbornik/Ažuriraj NC, VPC i MPC za inventuru* **i kada ju je potrebno pustiti?**

Opcija ažurira NC, VPC i MPC artikala u inventuri. Uzima zadnju NC, VPC i MPC iz šifrarnika artikala koje vrijede na datum inventure. Opciju je potrebno pustiti ako znate ili postoji sumnja da su se mijenjale cijene u artiklima na datum inventure, a nakon trenutka kreiranja inventure. Važno je da cijene na inventuri budu ažurne zbog knjiženja i prijenosa u Knjigu popisa.

## <span id="page-48-3"></span>**8.11. Čemu služi opcija** *Izbornik/Ažuriraj poreznu tarifu u stavkama* **i kada ju je potrebno pustiti?**

Opcija ažurira podatak o poreznoj tarifi artikla u inventuri. Provjerava odgovara li porezna tarifa artikla zapisana na inventuru onoj u šifrarniku artikla. Ako je došlo do promjene tarife, vrši ažuriranje u inventuri. Opciju je potrebno pustiti ako se nakon kreiranja inventure mijenjala porezna tarifa na artiklu.

## <span id="page-48-4"></span>**8.12. Utvrđen je višak određenih proizvoda koji nemaju prosječnu nabavnu cijenu (cijena na dokumenti inventurnog viška je 0,00), kako ažurirati cijenu?**

Ukoliko određeni artikl nije imao ulaz tijekom godine, niti se nalazio na prethodnom početnom stanju za prijenos prosječne nabavne cijene artikala koji nemaju stanje zalihe, Luceed ne može dodijeliti cijenu na dokumentu (nema podatak). U tom slučaju je za takve artikle (ukoliko se želi dobiti nabavna vrijednost viška) potrebno na datum 01.01. godine u kojoj se knjiže razlike, unijeti dokument *Početno stanje* u koji se kao stavke unose takvi artikl s količinom 0, a kao cijena se unosi nabavna cijena. Nakon toga je potrebno izvršiti ažuriranje prosječnih nabavnih cijena na inventuri, te ponoviti knjiženje dokumenata. Ovo se obično dešava kada se utvrde viškovi artikala koji unatrag dvije ili više godinu nisu prebrojavani na inventurama i nisu imali ulaz ili ukoliko se kod kreiranja inventura koristi opcija kreiranja samo za artikle sa stanjem.

## <span id="page-48-5"></span>**8.13. Kako se prenose serijski brojevi na dokument početnog stanja?**

Razlikujemo prijenos serijskih brojeva za vlastita i komisijska skladišta, sa brojanjem i bez brojanja. **Za vlastita skladišta:**

- kada se knjiži PS **bez brojanja**, svi serijski brojevi vlastitih artikala zapisuju se na jedan PS dokument,

- kada se inventura radi **po prebrojanom stanju**, gledaju se vezani dokumenti prebrojavanja na kojima trebaju biti zapisani serijski brojevi, te će se prenijeti na PS.

#### **Za komisiona skladišta:**

- kada se knjiži PS **bez brojanja**, serijski brojevi se na PSK prepisuju sa primke komisije

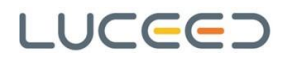

- kada se inventura radi **po prebrojanom stanju**, gledaju se vezani dokumenti prebrojavanja i prenose se na PSK.